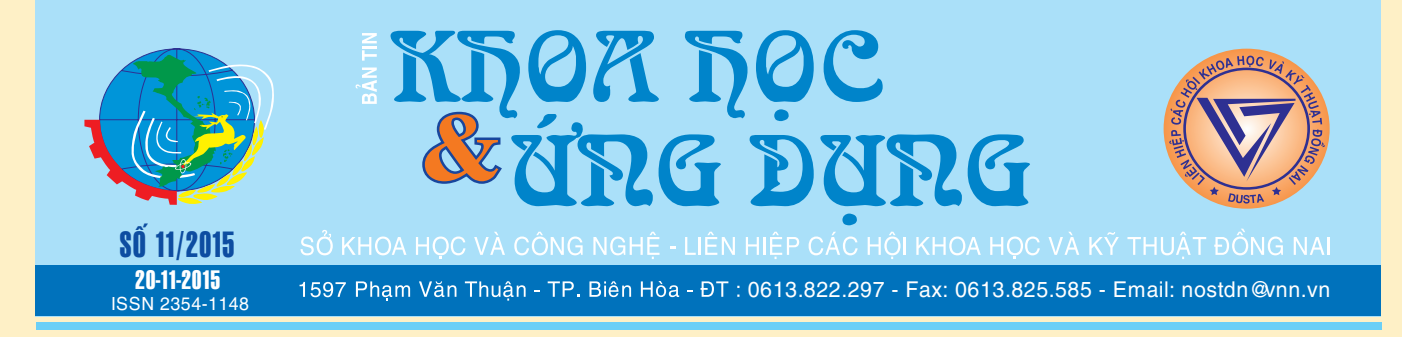

# Các khuyết tật đối với men rạn và Các biện pháp khắc phục

Men rạn xảy ra là kết quả không phù hợp giữa lớp men và xương đất. Sau khi men se lại trong giai đoạn làm nguội của sự nung men, nó sẽ co lại và xương đất cũng vậy; nếu men co nhiều hơn đất nó sẽ chịu sức căng. Do các men có cường độ rất thấp và vì thế chúng sẽ xảy ra hiện tượng nứt (rạn) để giảm sức căng. Hệ thống các vết nứt nhỏ được gọi là rạn (Trước hết các vết nứt nhỏ tương đối thẳng dài, sự rạn ban đầu theo các đường nhấn trong đất và sẽ theo các kiểu hình xoắn ốc cho các sản phẩm xoay); ngay khi chúng ta làm nguội nhanh hay khi cho

*xem tieáp trang 4*

# Kích hoạt và sử dụng iCloud Drive trên iOS9

Nếu trong các phiên bản iOS trước, ứng dụng iCloud Drive (ổ cứng lưu trữ "đám mây") thường chỉ hoạt động ở chế độ "chạy nền" trên iPhone hoặc iPad. Tuy nhiên, trong phiên bản iOS 9, Apple đã làm cho iCloud dễ tiếp cận hơn và hữu ích hơn bằng cách cung cấp một ứng dụng iCloud Drive cho phép bạn duyệt, xem và quản lý tất cả các tập tin được lưu trữ trong iCloud Drive.

Bạn có thể truy cập vào iCloud Drive ở mục Finder trên máy Mac, hoặc qua ứng dụng iCloud cho Windows,

**★** *xem tiếp trang 5* 

# Mụn trứng cá

Ở tuổi dậy thì, mụn trứng cá đúng là một bệnh khiến các em ưu tư và mặc cảm nhiều nhất, vì hầu hết các em có ít hoặc nhiều. Các em cũng cần biết bệnh này có đặc tính di truyền: nếu em nào lỡ có vài mụt mụn xấu xí cũng đừng có buồn vì đó là em giống cha, giống mẹ hồi còn nhỏ thôi. Em hãy nhìn lại ba má giờ có còn mụn không, chắc là hết rồi. Các em cũng vậy thôi, quá tuổi dậy thì (sau 20 tuổi), mụn thường tự nhiên hết, không sao cả. Đừng quá mặc cảm về mụn, vì buồn phiền sẽ làm mụn nổi nhiều hơn.

**★** *xem tiếp trang 9* 

 $\rightarrow$   $\rightarrow$ 

# Huyện nhơn trạch hướng đến nền hành chính phục vụ từ việc ứng dụng các tiện ích của công nghệ thông tin

Được sự quan tâm chỉ đạo của UBND tỉnh Đồng Nai, sự phối hợp, hỗ trợ của các Sở, Ban, ngành của tỉnh, sự đồng lòng, quyết tâm của chính quyền địa phương, sự hưởng ứng, tham gia tích cực của các cán bộ công chức, người dân và doanh nghiệp, nên việc thực hiện nhiệm vụ cải cách hành chính hướng đến nền hành chính phục vụ thời gian qua trên địa bàn huyện Nhơn Trạch đã có sự chuyển biến tích cực và đạt được những kết quả nổi bật. Trong đó, không thể không kể đến vai trò tích cực từ việc

*xem tieáp trang 8*

**STATE OF STATE** 

# Các loại rau cải cần thiết cho bữa ăn

Nếu có một loại thức ăn mà không ai: bác sĩ, chuyên gia dinh dưỡng hay mẹ – khuyên bạn ăn ít hơn thì đó chính là các loại rau xanh.

Các loại rau cải và rau lá xanh khác là thực phẩm bổ dưỡng nhất mà bạn có thể ăn. Chúng không chỉ chứa nhiều Vitamin A, B, K, v.v.. mà còn giàu khoáng chất cần thiết như Canxi, Sắt, Kali và Magiê, cũng như các chất chống oxy hóa giúp bảo vệ các tế bào khỏi hư hại. Rau

*xem tieáp trang 12*

 $\longrightarrow$ 

# Trong số này:

- Thủ thuật làm việc cộng tác trên các tài liêu Word Trang 6 - Huyện nhơn trạch hướng đến nền hành chính phục vụ từ việc ứng dụng các tiện ích của công nghệ thông tin Trang 8 - Giúp chương trình chạy liên tục Trang 10

A1

# Chuyển file nhanh chóng giữa máy tính và điện thoại thông qua kết nối wifi

Để người dùng kết nối các thiết bị di động với máy tính, nhà sản xuất thường cung cấp kèm 1 sợi cáp USB. Tuy nhiên, không phải lúc nào người dùng cũng có thể mang theo sợi cáp này bên mình. Mặt khác, khi kết nối thiết bị vô máy tính, thường thì cần cài đặt thêm trình điểu khiển (driver) để nhận diện thiết bị cũng khiến mất nhiều thời gian. Giải pháp tốt nhất lúc này là chuyển file thông qua kết nối wifi. Những gì bạn cần là phần mềm cài đặt trên điện thoại, trình duyệt web trên máy tính và một kết nối wifi.

### **1. Chuẩn bị kết nối giữa thiết bị và máy tính:**

Thiết bị và máy tính cần được kết nối vào cùng một mang wifi. Trong trường hợp bạn sử dụng wifi từ modem: Đơn giản chỉ cần kết nối máy tính và thiết bị vào cùng mạng wifi đó. Trong trường hợp không có kết nối wifi nào: Bạn có thể tự tạo một điểm phát sóng wifi từ máy tính hoặc thiết bị. Trên máy tính, bạn có thể dùng ứng dụng miễn phí My Public Wifi (tải về tại http://www. mypublicwifi.com/downloads/ MyPublicWiFi.exe) để biến máy tính thành điểm phát sóng. Trên thiết bị thì hầu hết các smartphone ngày nay đều hỗ trợ tính năng Wifi Hostpot để biến thiết bị thành điểm phát sóng (lưu ý cần bật kết nối di động 3G lên trước):

- Đối với các thiết bị iPhone: Settings  $\rightarrow$  Cellular  $\rightarrow$  Personal Hotspot (iOS 8)

- Đối với các thiết bị Android: Settings  $\rightarrow$  More  $\rightarrow$  Tethering (Android 4.x, 5.0)

- Đối với các thiết bị Windows Phone: Settings  $\rightarrow$  internet sharing (Windows Phone 8.1)

**2. Cài đặt và sử dụng các ứng dụng truyền file:**

#### **a. Trên hệ điều hành iOS:**

Sử dụng Ari Transfer (dung

lượng 6MB), có thể tìm và tải về từ AppStore. Cách thức sử dụng như sau:

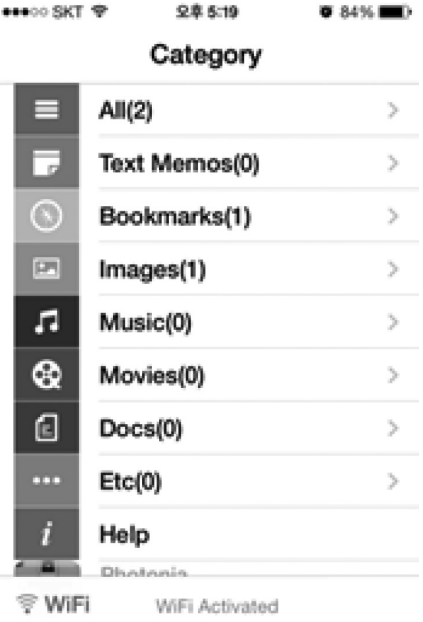

**- Bước 1:** Khởi chạy Air Transfer trên điện thoại

**- Bước 2:** Nhấn nút Wifi để chương trình lấy địa chỉ IP. Ngay sau đó, bạn sẽ thấy địa chỉ IP của điện thoại

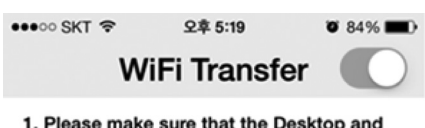

iPhone are connected to the same Local **WiFi Network** 증 Darinsoft

2. Enter this URL in your web browser http://192.168.0.2:8080

**- Bước 3:** Trên máy tính, bạn

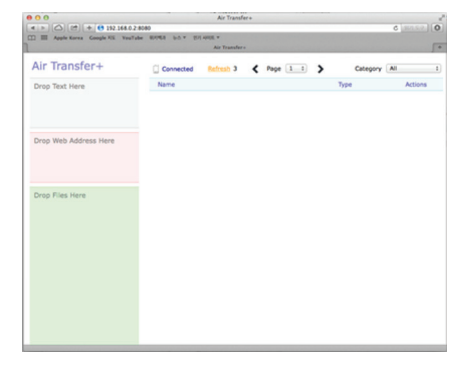

mở trình duyệt web bất kì (Safari, Chrome, Firefox, …), nhập toàn bộ dãy IP mà bạn thấy trên điện thoại vào thanh địa chỉ rồi nhấn Enter.

**- Bước 4:** Bên tay trái cửa sổ sẽ có 3 khu vực cho bạn thao tác:

+ Drop text here: ban bôi chon và kéo thả nội dung văn bản từ máy tính vào vùng này để lưu vào bộ nhớ đệm điện thoại.

+ Drop web address here: kéo địa chỉ trang web trên máy tính vào vùng này để truy cập trên điện thoại

+ Drop files here: bạn kéo các file cần sao chép và thả vào vùng này để sao chép sang bộ nhớ điện thoại

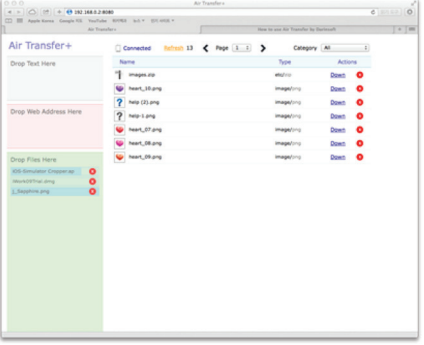

Khu vực còn lại hiển thị các file có trên điện thoại. Nếu muốn sao chép qua máy tính bạn chỉ cần nhấn nút Down ngay cạnh file đó.

#### **b. Trên hệ điều hành Android:**

Sử dụng AirDroid: File & Notifications (dung lượng: 15.86 MB) có thể tải về từ Play Store. Cách thức sử dung:

**- Bước 1:** Chạy AirDroid trên điện thoại, bạn sẽ thấy địa chỉ IP để nhập vào trình duyệt web trên máy

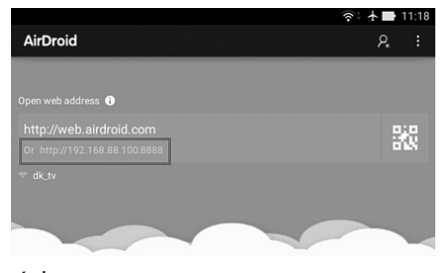

tính

**- Bước 2:** Sau khi nhập đúng địa

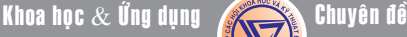

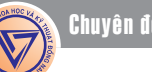

chỉ, trên điện thoại sẽ hiện lên thông báo yêu cầu chấp thuận từ người dùng, bạn nhấn Accept để bắt đầu kết nối.

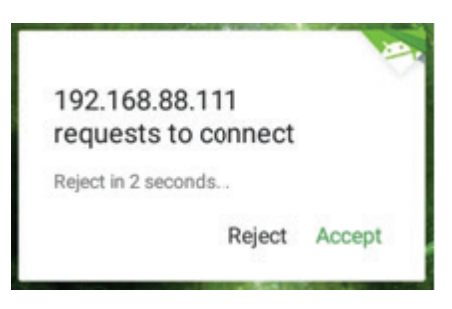

**- Bước 3:** Sau khi kết nối thành công, trên trình duyệt web sẽ xuất hiện giao diện của AirDroid với rất nhiều chức năng hữu ích: sử dụng camera điện thoại, nhắn tin, gọi điện, nghe nhạc, … Bài viết chỉ tập trung vào chức năng truyền file, các chức năng còn lại bạn có thể tìm hiểu thêm.

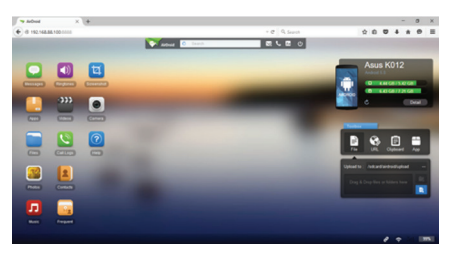

**- Bước 4:** Để truyền file, bạn nhấn nút File trong khu vực Toolbox phía bên phải màn hình. Dòng Upload to là nơi lưu file sẽ upload từ máy tính vào điện thoại. Bạn có thể thay đổi bằng cách nhấn vào nút … Sau đó, bạn kéo thả file hoặc nhấn nút để chọn file sẽ đưa từ máy tính vào thiết bị rồi chờ quá trình truyền file hoàn tất là xong. Nút URL là để copy địa chỉ trang web và truy cập trên điện thoại, Clipboard là copy text từ máy tính vào clipboard điện thoại, App là để cài đặt ứng dụng Android từ file .apk lên điện thoại, cách thực hiện tương tự như File.

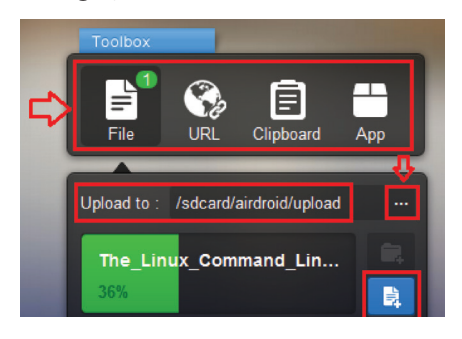

#### **c. Trên hệ điều hành Windows Phone:**

**- Bước 1:** Bạn chạy ứng dụng Easy Transfer trên điện thoại, nhập

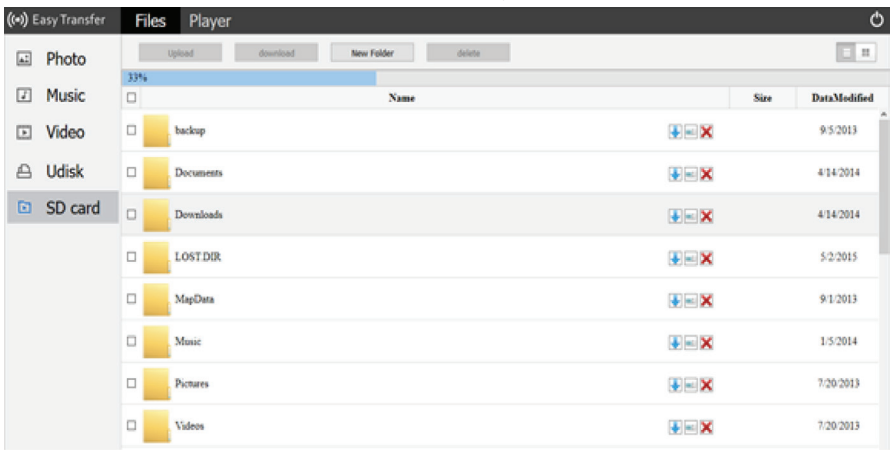

Sử dụng Easy Transfer (dung lượng: 2.4 MB) có thể tìm và tải về từ Windows Phone Store. Cách thức sử dung:

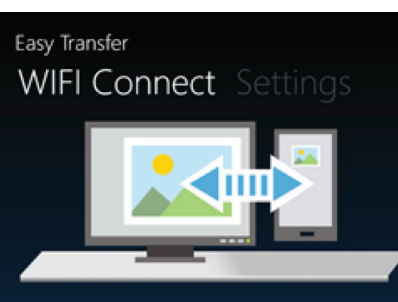

Please direct the browser on vour PC to

http://192.168.88.110

địa chỉ IP được cung cấp vào trình duyệt web trên máy tính

**- Bước 2:** Giao diện Easy Transfer trên máy tính khá trực quan. Chương trình cũng chỉ có chức năng đơn giản là truyền file, đổi tên, xóa file, tạo mới thư mục, phát video.

**- Bước 3:** Để truyền file từ máy tính sang điện thoại, bạn nhấn nút Upload, chon file và chờ quá trình truyền file hoàn tất là xong.

**- Bước 4:** Ngoài ra, bên cạnh mỗi file có 3 nút chức năng: để tải file/ thư mục từ điện thoại vào máy tính (nếu là thư mục thì sẽ được đóng thành file ZIP), để đổi tên file/thư mục, để xóa file/thư mục. Để phát video, ban chon file video rồi chuyển sang thẻ Player.

#### **Trần trí khang**

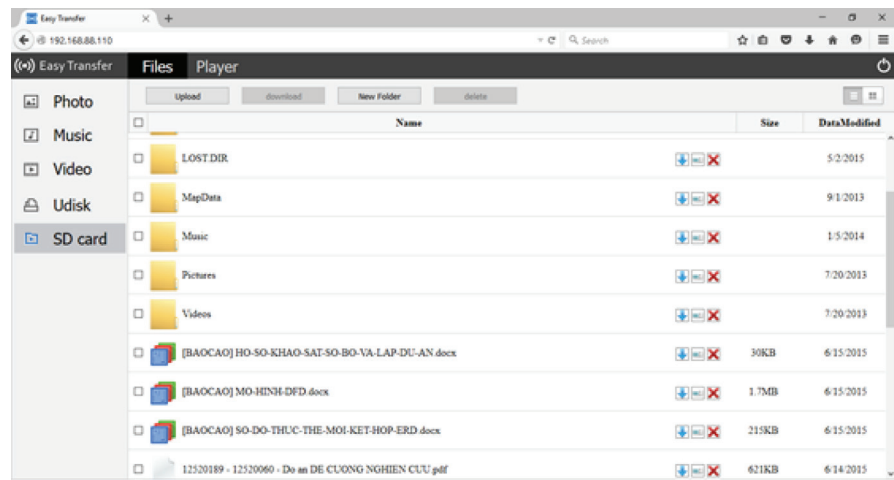

#### **Tiếp theo trang 1**

# Các khuyết tật đối với men rạn và Các biện pháp khắc phục

Khoa hoc  $\&$  Üng dung  $\bigcap$   $\bigcap$  Chuyên đề

sản phẩm ra lò khi sản phẩm còn rất nóng có thể làm tăng tốc sự rạn.

Nguyên nhân của sự rạn là do sự biến đổi trong sự co rút giữa men và xương đất được liệt kê dưới đây cùng với các biện pháp hỗ trợ khắc phục:

### **1/Tỷ lệ chất chảy cao sẽ gây ra hiện tượng rạn trong men:**

Tất cả các chất chảy khác nhau tạo thành lớp kiếng với tỷ lệ khác nhau về độ nở và độ co rút khi nung nóng hay làm nguội. Sự dãn nở của men khi nâng lên một độ gọi là "Hệ số dãn nở". Các chất Kiềm, Kali, Natri là các chất

có hệ số dãn nở đặt biệt cao và các men chứa Frit kiềm đặc biệt biểu lộ tính rạn. Các chất chảy khác có thể được thay thế trong một giới hạn nhất định. Khi sử dụng men nhiệt độ cao thì Canxi, Bari được sử dụng hay Bo oxit; trường hợp dùng nhiều hơn khoảng từ 12-15 % Bo oxit thì sẽ cho kết quả ngược lại nhưng dùng số lượng này thì phù hợp. Tuy nhiên có sự khó khăn là khi thay đổi chất chảy thì sẽ kéo theo sự thay đổi tính chất của men.

### **2/Quá ít Silic oxit tự do trong xương đất:**

Trong xương đất nung, silic oxit hiện diện trong cả hai trang thái:

trạng thái chảy (kiếng) và trạng thái kết tinh (thạch anh, triđimit, critobalit); trong mỗi dạng nó sẽ tác động khác nhau. Hầu hết các xương đất chưa nung đều có silic oxit tinh thể thể hiện như thạch anh hay Flin, một số xương đất nhiệt độ thấp trộn lẫn với phần trăm của cristobalit.

Khi xương đất được nung lên, silic oxit tinh thể được kết hợp với chất chảy có trong xương đất và tạo thành kiếng (nghĩa là quá trình thuỷ tinh hóa), nếu silic oxit dư thừa hiện diện thì nó sẽ ở trong trạng thái tinh thể. Nếu nó được nung tới trên 1240°C, một số nó sẽ biến đổi thành dạng tinh thể khác (cristobalit). Cả hai cristobalit và thạch anh đều có dạng nhiệt độ cao (bêta) và nhiệt độ thấp (anpha). Khi thay đổi từ dạng này sang dạng khác chúng sẽ thay đổi kích thước. Khi xương đất được làm nguội ở 5370 C, thạch anh bêta sẽ thay đổi thành thạch anh anpha kèm theo sự co rút một phần trăm(1%)trong thạch anh. Vì thế nó được làm nguội thêm nữa, bất kỳ cristobalit bêta mà đã được hình thành sẽ được biến đổi thành cristobalit anpha ở nhiệt độ 200-220<sup>o</sup>C điều này kèm theo sự co rút ba phần trăm (3%) mà được biết như là sự "siết cristobalit"

Cả hai sự co rút này xảy ra khi men nóng chảy se lại và vì thế xương đất sẽ co rút lại, men sẽ được đặt dưới sức

4

nén. Đa số các men chịu sức nén tốt hơn nhiều so với sức căng (Thực tế các men chịu sức nén gấp 10 lần sức căng). Men dưới sức nén tham gia đô bền cơ học cho gốm và chúng sẽ không rạn

Có nhiều cách để tăng hàm lượng silic oxit trong tinh thể cho xương đất:

a/Bằng cách thêm nhiều thạch anh vào xương đất thì hiệu quả sẽ lớn hơn nhiều trong xương sành hơn là xương đồ đất bởi vì cristobalit được tạo thành ở nhiệt độ thấp

b/Thêm cristobalit vào xương đất (cristobalit có thể

mua ở các nhà cung cấp nguyên liệu đồ gốm). Đây là cách đưa dạng silic oxit với độ dãn nở và độ co rút cao vào xương đất mà ít tạo ra hay không tao ra cristobalit.

c/Nung chậm và "lưu" đồ sành trong phạm vi nhiệt độ 1200-1300°C, điều này cho phép cristobalit tạo thành để sức nén lớn hơn xảy ra trong lúc làm nguội. Chỉ có lợi trong xương đất có dư thừa silic oxit để đổi thành cristobalit. Thường đây là giải pháp cho sự rạn và phát triển trong men không rạn trước khi mà các men được nung trong lò bông mà trước đó được nung chậm hơn trong lò gạch

### **3/Quá ít Silic oxit trong men:**

Silic oxit trong sự chảy kiếng có hệ số giãn nở tương đối thấp so với nhiều nguyên liệu gốm khác. Như vậy hàm lượng silic oxit trong men chảy càng cao, độ dãn nở và co rút của men này càng thấp.

#### **4/Thời gian nung quá ngắn:**

Vì công dụng của lò bông ngày càng tăng, sự nung lò ngày càng ngắn do đó ảnh hưởng rất lớn đến độ chín của men; nung càng ngắn sự tạo ra cristobalit càng ít .Vì vậy lớp men xương đất hay lớp "đệm" kém phát triển. Lớp đệm giúp làm giảm hiệu quả sức căng trong men và có khuynh hướng làm giảm rạn.

#### **5/Nhiệt độ nung sản phẩm không men quá thấp:**

Thực ra đây chỉ là kết quả mà sự nung sản phẩm không men ở nhiệt độ cao hơn nung men. Nếu nhiệt độ nung sản phẩm không men quá thấp thì sẽ có ít hay không có cristobalit tạo ra, sư "siết" giảm và rạn xảy ra.

#### **6/Quá ít nhôm trong công thức men:**

Phần trăm của nhôm oxit trong men (đặc biệt đồ đất) giúp cho vượt qua sự rạn tới một mức độ. Có thể bởi vì nhôm oxit có hệ số dãn nở thấp, vì thế làm giảm sự giãn nở của men.

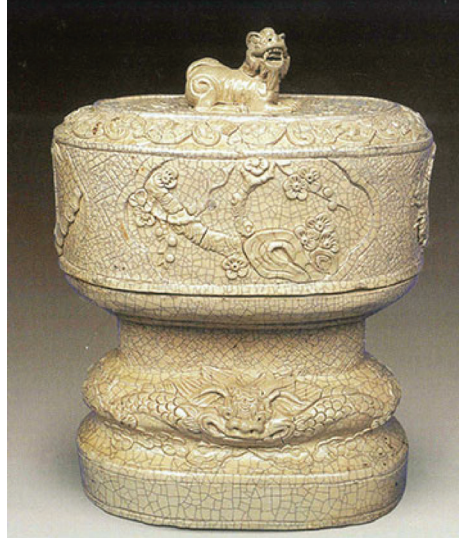

#### **Tiếp theo trang 1**

# Kích hoạt và sử dụng iCloud Drive trên iOS9

Khoa hoc  $\&$  Üng dung  $\bigotimes$  Chuyên đề

hoặc trên icloud.com. Và bây giờ, bạn còn có thể truy cập các tập tin iCloud của bạn theo cách tương tự trên iPhone hoặc iPad.

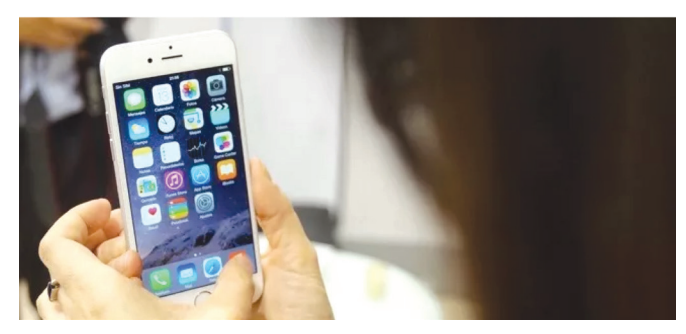

#### **Kích hoạt iCloud Drive**

Sau khi nâng cấp iPhone/iPad lên iOS 9 bạn sẽ có được ứng dụng iCloud Drive được cài đặt sẵn. Ứng dụng này sẽ giúp duyệt các tập tin được lưu trữ trong Dropbox, Google Drive, Microsoft OneDrive, hoặc dịch vụ lưu trữ đám mây khác. Tuy nhiên, mặc định, Apple không bật sẵn ứng dụng này mà bạn phải tự kích hoạt nó bằng cách: từ iPhone/ iPad, bạn vào Settings > iCloud và bật công tắc cho 2 mục là "iCloud Drive" và "Show on Home Screen". Một biểu tượng có tên là iCloud Drive sẽ xuất hiện trên màn hình chính của thiết bị và bạn có thể khởi động ứng dụng này để sử dụng iCloud Drive.

Xem và ••••• T-Mobile Wi-Fi ₹ 10:25 PM **Quản lý tập tin với iCloud Drive** Nếu bạn đã từng sử dung Dropbox hoặc các dịch vụ tương tự, bạn cũng sẽ dễ dàng truy cập vào nội dung của chúng từ iCloud Drive. Chạm vào tập tin bất kỳ để xem/di chuyển/ xóa, hoặc chia sẻ chúng.

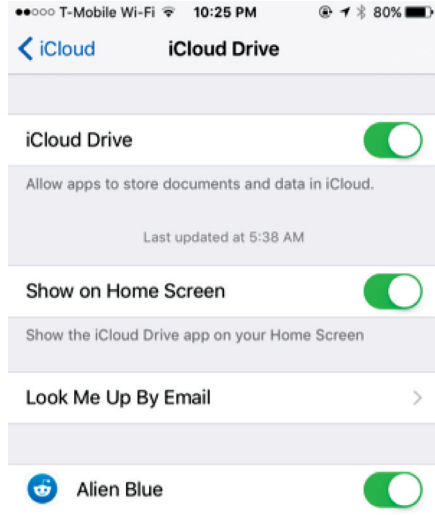

Bạn cũng có thể bấm Select để chọn nhiều file cùng một lúc, và sử dụng các nút Delete hoặc Move để xóa các tập tin hoặc di chuyển chúng đến các thư mục khác. Ngoài ra còn có một nút Share cho phép bạn chia sẻ các tập tin vào các ứng dụng khác, in chúng, gửi chúng tới những người khác thông qua AirDrop, hoặc thực hiện các hành động khác bằng cách sử dụng bảng hệ thống chia sẻ. Kéo xuống từ phía trên cùng của màn hình để sắp xếp tập tin theo ngày, tên, hoặc tag, hoặc thay đổi kiểu hiển thị.

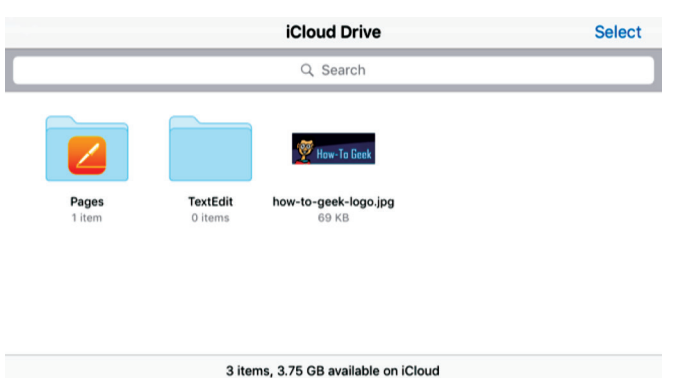

#### **Chỉnh sửa tập tin**

Bạn không thể sửa đổi bất kỳ tập tin nào từ bên trong iCloud Drive. Để chỉnh sửa các tập tin, bạn có thể mở chúng trong iCloud Drive, nhấn vào nút Share, sau đó bấm vào ứng dụng bạn muốn xuất tập tin này vào. Nhưng đây không phải là điều tương tự như mở những tập tin bình thường, và nó có thể tạo ra một bản sao.

Để thực sự chỉnh sửa một tập tin với ứng dụng liên quan của nó, bạn cần khởi chạy ứng dụng của nó trước. Ví dụ, ban có thể mở ứng dụng iCloud Drive, chon thư mục Pages, và chọn một văn bản cần chỉnh sửa trong ứng dụng Pages. Lúc này, iCloud Driver chỉ cho phép bạn xem nội dung của văn bản mà không được phép chỉnh sửa chúng. Bạn sẽ cần phải mở ứng dụng Pages và sau đó mở lại tài liệu từ bên trong nó.

### **Hạn chế của iCloud Drive**

Ứng dụng iCloud Driver của Apple hiện còn khá đơn sơ. Nó không cho phép bạn mở các tài liệu trực tiếp để chỉnh sửa trong Pages, Numbers, và Google Drive.

Tuy nhiên, ứng dụng này có thể giúp bạn xem tất cả các tập tin iCloud Drive của bạn ở một nơi, quản lý chúng, và chia sẻ chúng với các ứng dụng khác và với bạn bè. Apple vẫn còn cải tiến nó để phù hợp với các dịch vụ lưu trữ đám mây khác.

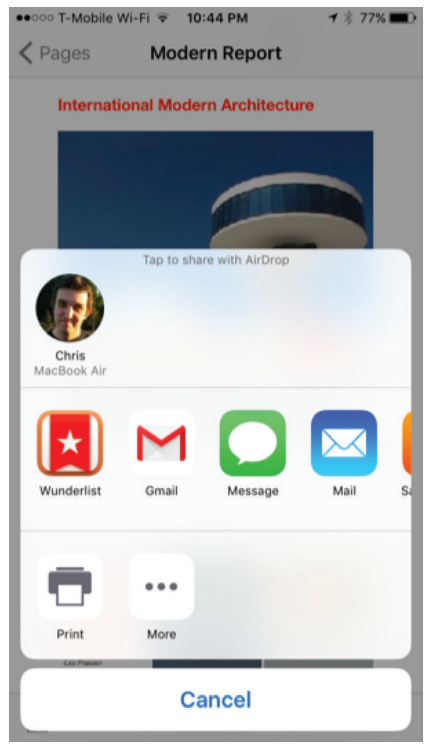

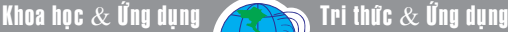

# Thủ thuật làm việc cộng tác trên các tài liệu Word

Nếu bạn đang làm việc cộng tác với đồng nghiệp trên các tài liệu Microsoft Word, và bạn đang bức xúc vì các cộng sự đã tự ý thực hiện các thay đổi mà không cần thông báo cho bạn, lúc này, bạn sẽ cần bật tính năng Track Changes. Công cụ này sẽ ghi lại tất cả những thay đổi mà ai đó đã thực hiện trên tài liệu, vì vậy bạn có thể xem lại mọi thay đổi hoặc kết hợp nó vào tài liệu hoặc từ chối nó.

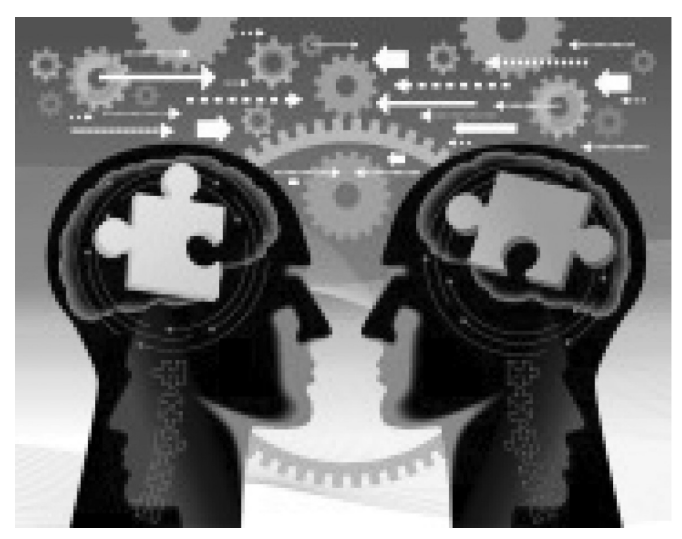

Theo mặc định, tính năng Track Changes sẽ bị vô hiệu hóa. Tuy nhiên, nếu muốn bạn vẫn có thể bật nó dễ dàng, thậm chí giúp bảo vệ nội dung của tài liệu không cho phép người khác thay đổi các nội dung mà họ vừa chỉnh sửa bằng cách thiết lập mật khẩu bảo vệ.

### **1/ Áp dụng Track Changes cho một tài liệu**

Để ghi lại các thay đổi trên một tài liệu Word, ban chọn thẻ Review sau đó bấm chuột vào nút Track Changes trên ribbon để bật tính năng này. Lúc này, Word sẽ theo dõi và hiển thị tất cả các bổ sung hoặc xóa bỏ mà bạn đã thực hiện cho tài liệu. Tất nhiên, để thấy các kết quả này, bạn cũng cần bấm chuột phải vào thanh trạng thái của Word rồi chọn Track Changes từ trình đơn hiện ra.

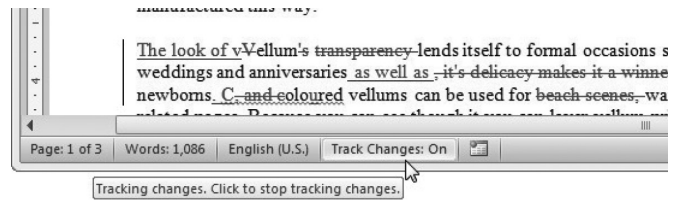

Lúc này, thanh trang thái sẽ xuất hiện thêm một mục có tên là Track Changes, tại đây, bạn cũng có thể biết tính năng Track Changes đang được bật hay tắt. Bạn cũng có thể tắt hoặc bật Track Changes bằng cách nhấn chuột vào mục này trong thanh trạng thái. Phương pháp mà Track Changes sử dụng để đánh dấu lên các sửa đổi sẽ phụ thuộc vào cấu hình của Word. Điển hình là một đường thẳng đứng sẽ xuất hiện bên trái của bất kỳ dòng văn bản có chứa một sự thay đổi. Văn bản chèn vào sẽ

được tô màu và gạch dưới; văn bản bị xóa sẽ được định dạng với đường gạch ngang.

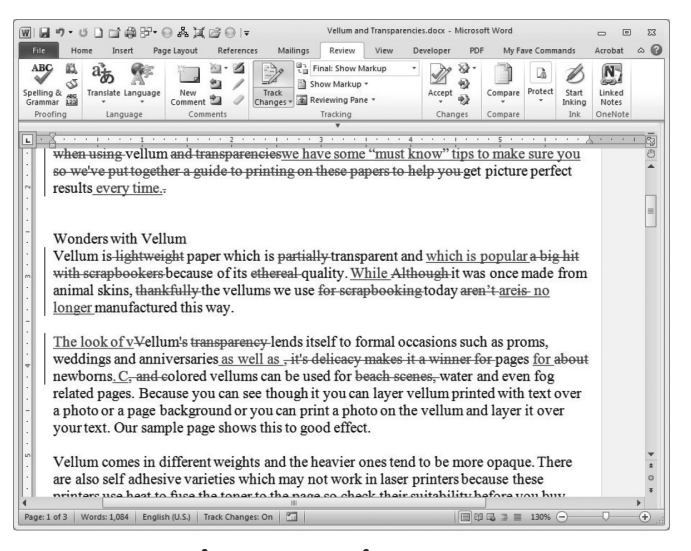

#### **2/ Xem và ẩn các thay đổi**

Khi bạn làm việc trên tài liệu, bạn có thể mất tập trung bởi các đánh dấu đầy màu sắc của Track Changes. Bạn có thể ẩn các đánh dấu bằng cách chọn tùy chọn Display for Review trên thẻ Review. Theo mặc định, tùy chọn Display for Review sẽ thiết lập Track Changes theo mục Final: Show Markup (hiển thị tất cả các thay đổi hiện có trong tài liệu). Để thay đổi hành vi này của Word, chọn thẻ Review, từ danh sách thả xuống trong mục Display for Review, bạn chọn Final để thấy nội dung của các tài liệu có sự kết hợp với các thay đổi mới nhất.

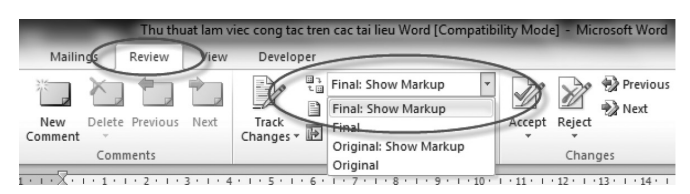

Thao tác này không áp dụng các thay đổi vào tài liệu mà nó chỉ cho thấy các tài liệu với các văn bản mới được thêm vào hay xóa bỏ. Để xem lại toàn bộ nội dung gốc của tài liệu trước khi tiến hành thay đổi, bạn chọn Original trong danh sách Display for Review. Sau cùng, chọn Final: Show Markup nếu muốn Word tiếp tục hiển thị các thay đổi hiện hành trong tài liệu.

### **3/ Thiết lập các đánh dấu trong Track Changes**

Để xem các thiết lập kiểm soát các định dạng thêm và xóa văn bản trong Word, bạn chọn thẻ Review sau đó chọn Track Changes > Change Tracking Options. Các thiết lập mặc định của Word giúp đảm bảo rằng mỗi người chỉnh sửa sẽ xuất hiện một màu sắc khác nhau, vì vậy bạn có thể dễ dàng nhận ra chúng. Bạn có thể làm thay đổi các thiết lập, nhưng tốt nhất nên để mặc định cho phù hợp với nhiều người dùng khác.

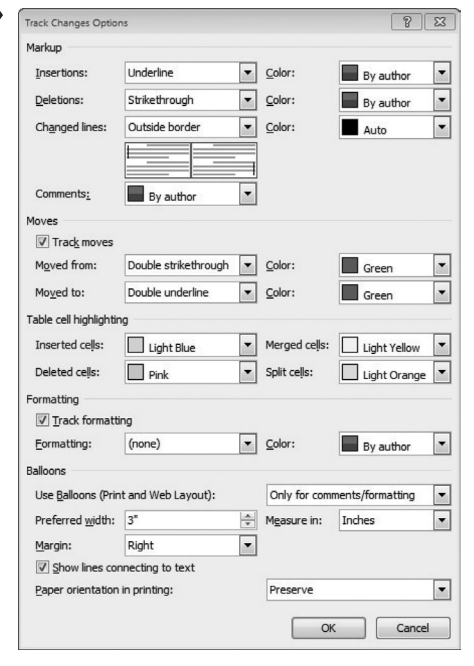

### **4/ Hoàn thiện một tài liệu bằng cách rà soát các thay đổi**

Trước khi bạn hoàn thành và phân phối một tài liệu, bạn cũng nên xem lại các thay đổi đã được thực hiện với nó. Nhấp vào thẻ Review trong Ribbon, và sau đó nhấn nút Next. Word sẽ đưa bạn đến phần đầu tiên của những thay

đổi trong tài liệu. Sự thay đổi này sẽ được đánh dấu để dễ nhận biết. Sau đó, bạn có thể nhấp vào một trong hai tùy chọn là Accept (chấp nhận) hoặc Reject (từ chối) sự thay đổi (các nút này sẽ xuất hiện bên trái của nút Previous và Next). Lúc này, Word sẽ tự động kết hợp các thay đổi, undo hoặc từ chối các thay đổi cho tài liệu. Ngay sau khi chọn xong tùy chọn cho phần thay đổi đầu, Word sẽ tự động đưa bạn đến phần thay đổi tiếp theo. Bạn có thể đi đến một sự thay đổi khác bằng cách nhấn nút Next.

Nếu bạn muốn áp dụng tất cả những thay đổi trong tài liệu cùng một lúc, hãy tìm đến tùy chọn Accept sau đó chọn Accept All Changes in Document từ menu xổ xuống. Tương tự, nếu bạn muốn loại bỏ tất cả các thay đổi, tìm đến tùy chọn Reject sau đó chọn Reject All Changes in Document từ menu xổ xuống.

### **5/ Làm việc với Reviewing Pane**

Ngoài ra để nhìn thấy những thay đổi được đánh dấu trong văn bản, bạn có thể kiểm tra chúng thông qua Reviewing Pane. Từ thẻ Review, bạn chọn Reviewing Pane. (Bạn có thể chọn Reviewing Pane một lần để hiện thị nó, và nhấp vào nó một lần nữa để đóng nó lại).

Bạn có thể lựa chọn để Reviewing Pane hiển thị theo chiều dọc hoặc chiều ngang bằng cách chọn các tùy chọn vertical pane hoặc horizontal pane từ menu xổ xuống khi nhấn vào nút Reviewing Pane trên thanh ribbon. Thậm chí nếu bạn không sử dụng Reviewing Pane, nó có thể xuất hiện theo thời gian, khi một sự thay đổi cụ thể mà bạn đang xem có thể không được hiển thị toàn bộ trên màn hình.

Khi tiến hành rà soát nội dung trên Reviewing Pane, bạn sẽ thấy rằng mỗi thay đổi được dán nhãn với tên của người soạn thảo. Nếu tên của bạn ở đây không chính xác, hoặc nếu bạn muốn thay đổi một cái gì đó khác hơn những gì đang hiển thị, hãy nhấp vào thẻ Review sau đó chọn Track Changes > Change User Name. Thao tác này sẽ mở ra hộp thoại Word Options, nơi mà bạn có thể thay đổi tên người dùng và tên tắt mà Word sử dụng để nhận dang ban.

#### **6/ Lưu các tài liệu Track Changes một cách an toàn**

Khi bạn lưu một tài liệu có chứa các đánh dấu của Track Changes thì các thay đổi theo dõi vẫn còn được lưu trữ trong đó. Điều này sẽ rất tiện lợi cho người nhận tiếp theo bởi họ có thể biết bạn đã làm gì trong tài liệu, nhưng nó có thể là một mối nguy hiểm khôn lường bởi người dùng có thể thay đổi lại nội dung cũng như đọc được các số liệu mà bạn đã sửa đổi, nếu là số liệu cơ mật thì rõ ràng sẽ làm ảnh hưởng nhiều đến uy tín của cá nhân hay công ty. Nhiều công ty và các chính trị gia đã bị xâm nhập theo cách này, vì vậy bạn nên thận trọng khi chia sẻ các tài liệu dạng này.

Để tránh việc lưu và chia sẻ một tài liệu với những thay đổi Track Changes trong đó, bạn nên cấu hình để Word để cảnh báo bạn trước khi bạn làm điều này. Theo mặc định, Word sẽ không cảnh báo khi bạn sao lưu các tập tin chứa Track Changes nhưng bạn có thể khắc phục bằng cách vào menu File > Options > Trust Center > Trust Center Settings > Privacy Options. Đánh dấu chọn vào ô Warn before printing, saving or sending a file that contains tracked changes or comments. Nhấn OK để xác nhận. Từ nay, Word sẽ đưa ra cảnh báo mỗi khi bạn tiến hành lưu trữ các tài liệu có chứa Track Changes.

#### **7/ Chọn lọc các thay đổi cần xem**

Khi nhiều người đã làm việc trên một tài liệu, thay đổi của mỗi người sẽ được đánh dấu độc lập và khác hẳn với những người khác, trong một màu sắc riêng biệt hoặc cách thức chèn và xóa. Khi bạn đang xem xét một tài liệu, bạn có thể cô lập các thay đổi từ một hoặc nhiều người, để chỉ hiển thị những thay đổi cần xem xét. Nhấp vào thẻ Review, chọn Show Markup > Reviewers và chọn những chỉnh sửa của các tác giả mà bạn muốn xem, và bỏ chọn tên các tác giả mà bạn muốn ẩn.

#### **8/ Không cho vô hiệu hóa Track Changes**

Trong một số trường hợp, bạn có thể muốn Word tự động ghi lại các thay đổi và không muốn người khác có thể vô hiệu hóa Track Changes. Để làm điều này, nhấp chuột vào thẻ Review rồi chọn Restrict Editing, từ cửa sổ nhiệm vụ (task pane), ban đánh dấu chọn vào ô Allow only this type of editing in the document. Trong danh sách thả xuống, bạn chọn Tracked changes. Nhấn nút Yes, Start Enforcing Protection, sau đó nhập mật khẩu để bảo vệ thiết lập này để không ai có thể vô hiệu hóa nó mà không có mật khẩu. Bây giờ đồng nghiệp của bạn có thể xem, chỉnh sửa, và lưu các tài liệu, và bất kỳ sửa đổi họ thực hiện sẽ được lưu trữ trong tài liệu.

**VXV** (Theo Pcworld.com)

#### **Tiếp theo trang 1**

# Huyện nhơn trạch hướng đến nền hành chính phục vụ từ việc ứng dụng các tiện ích của công nghệ thông tin

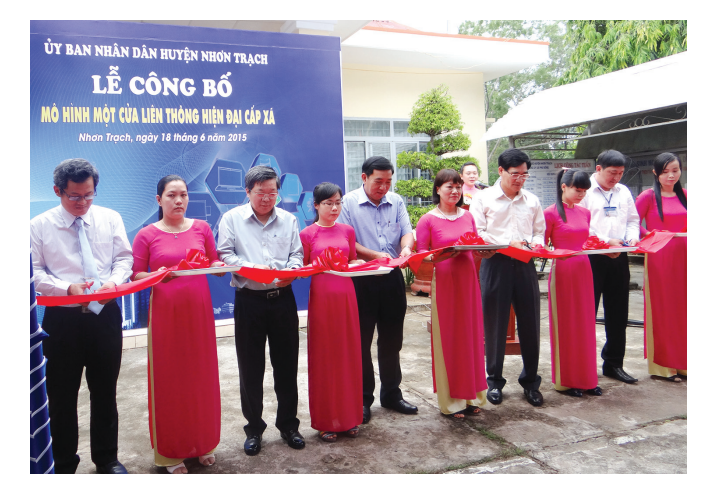

khai thác, ứng dụng công nghệ thông tin.

Từ nâng cao hiệu quả quản lý, điều hành công vụ...

Để hiện đại hóa nền hành chính, nâng cao hiệu quả quản lý, điều hành công vụ, cần phải khai thác và ứng dụng các tiện ích của công nghệ thông tin. Xác định được điều đó, UBND huyện Nhơn Trạch đã chủ động đầu tư xây dựng hệ thống hạ tầng mạng, kết nối mạng truyền số liệu chuyên dùng đến 12 phòng chuyên môn, tạo nền tảng để triển khai các ứng dụng dùng chung và đảm bảo hệ thống hoạt động liên tục, ổn định. Đồng thời, trang bị hệ thống wifi phủ sóng toàn bộ trụ sở UBND huyện, phục vụ công tác chuyên môn cũng như tra cứu thông tin cho người dân và doanh nghiệp khi liên hệ công tác.

Đồng thời, với sự hỗ trợ và chuyển giao công nghệ từ Sở Khoa học Công nghệ Đồng Nai, huyện Nhơn Trạch đã hoàn thành và đưa vào vận hành hệ thống quản lý văn bản, điều hành công việc tập trung từ huyện đến xã thông qua việc ứng dụng phần mềm "Văn phòng thông minh" (I – Office). Đến nay, đã có sự tham gia của hơn 500 người dùng tại 34 cơ quan, đơn vị và UBND các xã. Việc triển khai ứng dụng này đã giúp cho các đơn vị thực hiện gửi – nhận 100% văn bản điện tử, 100% văn bản được số hóa dưới dạng điện tử, 100% công tác lãnh đạo, điều hành thông qua phần mềm, đặc biệt giảm hơn 50% thời gian và chi phí phát hành văn bản. Bên cạnh đó, với việc tích hợp phần mềm I – Office trên thiết bị di động giúp cho người dùng có thể xử lý công việc ở nhiều nơi, lãnh đạo có thể đi họp, công tác, nghỉ phép vẫn theo dõi và chỉ đạo, điều hành được công việc tại cơ quan. Đặc biệt, với hệ thống tin nhắn điều hành (SMS) gửi tin nhắn đối với những văn bản hỏa tốc, giấy mời...giúp cho việc điều hành trở nên nhanh chóng và tiết kiệm.

Cùng với đó, nhằm nâng cao hiệu quả công tác lãnh đạo, chỉ đạo nhiệm vụ, UBND huyện Nhơn Trạch còn đầu tư hệ thống camera nhằm giám sát hoạt động của cán bộ, công chức tại Bộ phận Tiếp nhận và trả kết quả ở 12 xã. Hệ thống được quản lý tập trung tại UBND huyện, có chia sẽ dữ liệu quản lý hình ảnh cho lãnh đạo các địa phương để giám sát cán bộ, công chức tại đơn vị. Bước đầu đã mang lại hiệu quả tích cực, thái độ, tác phong, quy tắc ứng xử của cán bộ, công chức tại Bộ phận Tiếp nhận và trả kết quả các xã có chuyển biến rất tốt, góp phần nâng cao hiệu quả công tác cải cách hành chính.

...đến mô hình một cửa liên thông hiện đại phục vụ nhân dân.

Mô hình một cửa liên thông hiện đại là mô hình tiếp nhận và trả kết quả cho nhân dân hướng đến sự thuận lợi nhất, tiện ích nhất, đúng quy trình, đúng hẹn, không để nhân dân đi lại nhiều lần. Nhận thấy được tiện ích của mô hình này, huyện Nhơn Trạch đã mạnh dạn đầu tư các trang thiết bị, đặc biệt là quan tâm đến việc khai thác, ứng dụng các phần mềm, tiện ích của công nghệ thông tin vào việc xây dựng mô hình một cửa liên thông hiện đại.

Ở giai đoạn đầu, huyện Nhơn Trạch xây dựng hệ thống một cửa điện tử cấp huyện, giải quyết các thủ tục hành chính cấp huyện với 8 lĩnh vực chính. Từ đó, giúp nâng cao tỷ lệ giải quyết hồ sơ đúng hạn cho người dân (trên 92%). Nhằm tiếp tục nâng cao hơn nữa hiệu quả phục vụ hành chính cho dân, kể từ ngày 10/6/2015, UBND huyện đã đưa vào sử dụng hệ thống tin nhắn (SMS) chủ động, miễn phí để nhắn tin mời nhận hồ sơ, thông báo hồ sơ trễ khi giải quyết thủ tục hành chính nhằm cung cấp thông tin chính xác, kịp thời, đầy đủ hơn về tình trạng hồ sơ, tạo sự hài lòng hơn cho người dân.

Không dừng lại ở đó, ngày 18/6/2015, mô hình một cửa liên thông hiện đại tại 12/12 xã của huyện Nhơn Trạch đã được công bố chính thức đi vào hoạt động. Đây là địa phương cấp huyện đầu tiên trên địa bàn tỉnh hoàn thành 100% các xã và kết nối liên thông giữa huyện – xã khi giải quyết thủ tục hành chính. Với mô hình này, tất cả các thủ tục hành chính cấp xã được giải quyết cho người dân thông qua phần mềm HCM Egov – Framework 2.0. Lãnh đạo có thể theo dõi được quá trình giải quyết, cũng như kiểm soát được thời gian giải quyết hồ sơ của người dân. Đặc biệt, để tạo thuận lợi hơn cho người dân, các thủ tục hành chính do Công an xã thụ lý (13 thủ tục) cũng được bố trí giải quyết tại Bộ phận tiếp nhận và trả kết quả xã.

Đồng thời, với lộ trình cải cách thủ tục hành chính của huyện, được sự hỗ trợ của Bảo hiểm xã hội tỉnh, kể từ ngày 01/6/2015, các giao dịch về BHYT, BHXH của các cơ quan, đơn vị hành chính sự nghiệp, các doanh nghiệp có sử dụng lao động đối với cơ quan bảo hiểm y tế do Bảo hiểm xã hội huyện thực hiện cũng sẽ được triển khai giao dịch theo hình thức trực tuyến trên mạng internet thông qua phần mềm iBHXH. Đây là kết quả của sự quyết tâm, đồng bộ trong việc triển khai các ứng dụng mới có phạm vi sử dụng rộng.

Nhìn chung, việc ứng dụng công nghệ thông tin trong cải cách hành chính tại huyện Nhơn Trạch đã mang

 $\blacktriangleright$  lại nhiều hiệu quả tích cực, là địa phương đi đầu của tỉnh Đồng Nai trong việc cải cách hành chính, đáp ứng được nhu cầu được phục vụ của người dân trên, từng bước nâng cao chất lượng phục vụ, với phương châm "thân thiện – trách nhiệm – chuyên nghiệp".

Ông Tạ Quang Trường- Phó Chủ tịch UBND huyện Nhơn Trạch đánh giá: "Nhìn chung, việc ứng dụng công nghệ thông tin trong cải cách hành chính tại huyện Nhơn Trạch đã mang lại nhiều hiệu quả tích cực, là địa phương đi đầu của tỉnh Đồng Nai trong việc cải cách hành chính, đáp ứng được nhu cầu được phục vụ của người dân ngày càng tốt hơn theo phương châm "thân thiện – trách nhiệm – chuyên nghiệp". Đồng thời, ông Trường cũng cho biết trong thời gian tới, Nhơn Trạch sẽ tiếp tục đầu

tư xây dựng hệ thống cung cấp dịch vụ công trực tuyến mức độ 3, mức độ 4; xây dựng trang thông tin điện tử với mục đích tuyên truyền và cung cấp dịch vụ; mở rộng tiện ích nhắn tin chủ động cho người dân tại một cửa cấp xã; duy trì và mở rộng phạm vi ứng dụng đối với các hệ thống đang hoạt động có hiệu quả như phần mềm Egov, I – Office, iBHXH...

Từ những kết quả đạt được của huyện Nhơn Trạch trong cải cách hành chính, thêm một lần nữa khẳng định vai trò rất lớn của công nghệ thông tin trong đời sống xã hội nói chung, trong công tác cải cách hành chính nói riêng. Vấn đề còn lại là phải biết khai thác và ứng dụng các tiện ích của công nghệ thông tin.

**Ngọc Lân**

# $\sim$  *Tiếp theo trang 1* **MUN TRÚNG CÁ**

Người Tây Phương không có mụn lại có tàn nhang không chữa được, còn xấu xí hơn mụn nhiều. Đừng đứng trước gương quá nhiều lần vì mụn, tay các em táy máy lại nặn vọt làm sưng thêm hoặc để lại sẹo thâm, xấu về sau này. Các em cần lưu ý là mặt chúng ta có một vùng nguy hiểm, tuyệt đối không nên nặn là vùng tam giác bao quanh hai cánh mũi, gốc mũi và môi trên. Nặn mụn ở vùng này sẽ làm môi sưng tấy lên, đưa đến nhiễm trùng huyết chết người nếu không cấp cứu kịp.

 Sự bài tiết kích thích tố ở tuổi dậy thì nếu đã làm các em thành một thanh niên hay thiếu nữ thì điều này làm gia tăng chất nhờn, giữ lại ở các lỗ chân lông trên mặt và các vi khuẩn ký sinh trên da mặt là Corynebacterium acnes lại làm nhiễm trùng thêm. Mụn thường có khuynh hướng gia tăng trước khi các em có kinh, các cảm xúc gia đình hay cá nhân cũng làm nặng thêm, trời nóng hay quá ẩm ướt, ánh nắng mặt trời nhiều đều không tốt cho mụn.

 Nếu trước đây em không có mụn giờ đây tự nhiên nổi, hoặc đã có mà lại nổi thêm nhiều thì phải nghĩ ngay đến nổi mụn này do thuốc. Các thuốc thường làm nổi mụn nhiều là Corticoiđ (Dexa ), sinh tố D, Gardenal, sinh tố B12, Durabolin (kích thích tố nam)..

 Muốn điều trị hết mụn điều cần nhất là các em phải thật kiên nhẫn: nhẹ nhất cũng mất hai tháng, nặng phải trị đến cả năm. Các em cần sống lạc quan yêu đời, thoải mái, không nên nóng nảy lên vì những chuyện không đáng gì. Ăn ngủ phải điều độ, không nên uống cà phê, học quá sức mụn sẽ nổi nhiều thêm. Đừng quá lưu tâm đến nó nhất là không nên nặn khi mụn chưa già, sẽ làm càng tăng thêm. Tránh các thức ăn nóng như mít, sầu riêng, gia vị nhiều như tiêu, ớt.

Nếu mụn ít, các em chỉ cần rửa mặt ngày 2 lần với xà phòng. Sau đó dùng dung dịch lưu huỳnh mua ở BV Da Liễu xức vào mặt ban đêm, sáng mai rửa sạch.

 Nếu mụn nhiều hơn, em nên uống Tetracycline 250mg ngày 2 viên hoặc Doxycycline 100mg/ ngày trong nhiều tháng. Thuốc nhuận gan mật làm thuyên giảm ở một số em nhưng mụn không phải do yếu gan. Các em có thể uống Chophytol ngày 4 lần, lần 2 viên hoặc BAR cũng liều trên trong vài tháng trời. Tránh táo bón bằng cách ăn chuối, đu đủ. Nếu vẫn còn bón thường xuyên, em nên uống thêm Sorbitol ngày 1 gói trong 2 tuần..

Các em không nên dùng các thuốc gọi là trị mụn trét đầy mặt, bít lỗ chân lông, mụn sẽ nổi nhiều hơn. Không nên dùng Cortibion, Synalar để trị mụn như một số em hiểu lầm vì nó chỉ làm bớt các mụt sưng nhưng xức nhiều sẽ làm mụn nổi nhiều thêm vì trong đó có chất Corticoid.

Nếu mụn có viêm nhiễm, các em nên đi hút mụn 2 tuần/ lần sẽ cho kết quả nhanh hơn. Nếu vẫn còn, nên dùng thêm kháng sinh xức tại chỗ như Clindamycine (Dalacine T), Erythromycine (Erythrogel gel) có tác dụng ức chế Corynebacterium acnes.

Benzoyle peroxyde 2,5% (còn gọi là Oxy 10, Cutacnyl, Effacné) dùng xức mặt cũng ức chế Corynebacterium acnes, có thể gây viêm da nên dùng nồng độ thấp lúc đầu và không nên dùng loại 10% ngay từ đầu. Thuốc mới trị mụn dẫn xuất từ sinh tố A hay Retinoic aciđ ( Effederm, Aberel, Isotrex, Retacnyl gel) phải xức mặt nhiều tháng mới cho kết quả tốt. Lúc đầu, thuốc này có thể làm nổi mụn thêm, viêm da nhưng cần kiên nhẫn xức tiếp sau 2, 3 tháng mới cho kết quả tốt. Nếu mụn vẫn không thuyên giảm, nhất là các em nữ có kinh kỳ không đều, BS có thể cho dùng thêm thuốc điều kinh từ 3-6 tháng cũng làm mụn thuyên giảm.

Để kết luận, mụn phải nói là bệnh đặc trưng của tuổi dậy thì, trước sau gì cũng hết. Đừng quá lưu tâm nhiều đến nó, khiến các em suốt ngày soi trước gương để nặn là điều không nên làm vì sẽ làm bệnh kéo dài triền miên và để lại các vết sẹo rất xấu về sau.

**Dương Minh Hoàng**

# Giúp chương trình chạy liên tục

Đôi khi bạn muốn một chương trình nào đó hoạt động liên tục trên máy tính của mình nhưng lại lo ngại chương trình đó sẽ bị tắt ngoài ý muốn. Tuy nhiên, với Application Monitor, nỗi lo của bạn sẽ được loại bỏ. Application Monitor là tiện ích tự động kiểm tra định kỳ các tiến trình mà bạn đã chọn trước, và một khi nó phát hiện ra tiến trình nào gặp sự cố hay bị lỗi, Application Monitor sẽ tự động khởi động lại tiến trình đó, đảm bảo các tiến trình sẽ được hoạt động liên tục. Điều này sẽ thực sự hữu ích khi bạn muốn các tiến trình quan trọng được hoạt động liên tục, kể cả khi bạn không ở bên cạnh máy tính, chẳng hạn các webserver, database, mailserver… hay đơn giản hơn là bạn "treo" máy tính của mình để download file từ BitTorrent và

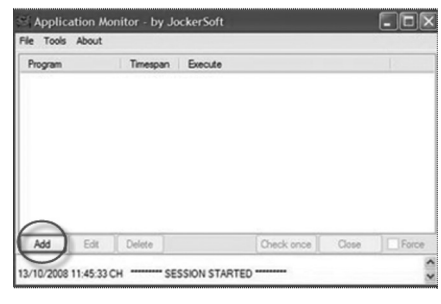

không muốn quá trình download bị gián đoạn.

Bạn có thể tải miễn phí tại địa chỉ: http://www.jockersoft.com/english/ appmonitor\_index.php. Sau khi cài đặt Net Framwork là bạn có thể sử dụng ngay Application Monitor. Tại giao diện chính của chương trình, bạn click vào nút Add để chon tiến trình cần được quản lý và duy trì.

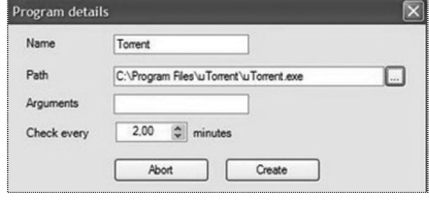

Cửa sổ Program details sẽ hiện ra, bạn đặt tên tiến trình cần quản lý vào mục Name, click vào nút ở mục Path để tìm đến file chương trình của tiến trình cần quản lí. Tại mục Check every cho phép bạn thiết lập thời gian định kỳ để Application Monitor kiểm tra xem tiến trình đã chọn còn hoạt động bình thường hay không. Cuối cùng click vào Creat để thêm tiến trình vào danh sách quản lý.

Sau khi đưa vào danh sách, chương

trình đã chọn sẽ tự động kích hoạt và tiến trình của nó sẽ được Application Monitor quản lý và kiểm tra định kỳ. Bạn tiến hành tương tự với các tiến trình cần thiết khác để tiếp tục đưa chúng vào trong danh sách quản lý.

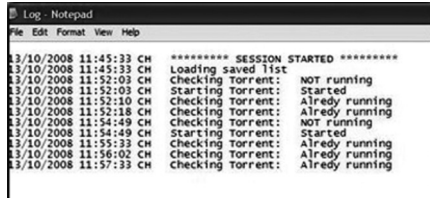

Để theo dõi quá trình hoạt đông và quản lý của các tiến trình, tại giao diện của Application Monitor, ban click vào Tools và chọn View Log, nhật ký hoạt động sẽ hiện ra như: thời điểm bắt đầu hoạt động, thời điểm xảy ra sự cố (nếu có) và thời điểm khởi động lại tiến trình…đều được ghi lại một cách chính xác và tường tận.

Bây giờ, bạn đã có thể hoàn toàn yên tâm để giao quyền cho Application Monitor "thay mặt" mình quản lý và điều khiển các tiến trình quan trong và đảm bảo chúng luôn ở trạng thái hoạt động tốt nhất.

**Thành Trăm**

# Cách "vượt" qua màn hình đăng nhập của Windows mà không cần nhập password

Khi bạn cài đặt mật khẫu đăng nhập Windows, mỗi khi khởi động máy tính, bạn sẽ buộc phải nhập đúng mật khẩu này ở màn hình Login nếu muốn truy cập vào các chức năng của hệ điều hành. Tuy nhiên, nếu lỡ quên mất mật khẩu này thì sao ?. Tất nhiên, bạn có thể cài lại Windows để làm mất mật khẩu, nhưng có một cách nhanh hơn và tiện lợi hơn là dùng tiện ích Kon Boot khởi động qua Flash USB.

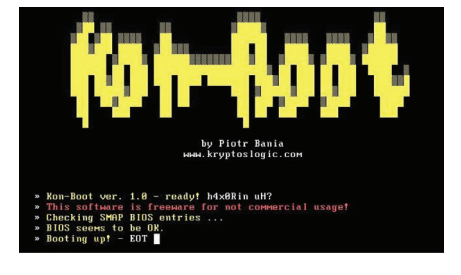

10

Đầu tiên, bạn gắn Flash USB vào máy tính, sau đó dùng lệnh Format theo định dạng FAT32 để xóa hết dữ liệu trong này.

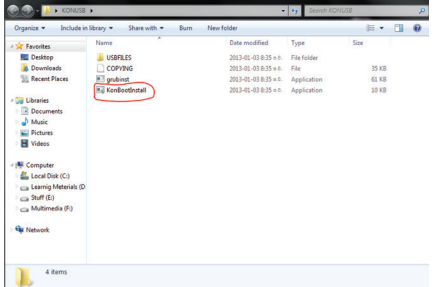

Tiếp theo, tải tiện ích Kon Boot từ địa chỉ http://tinyurl.com/qf3enea rồi giải nén và chạy tập tin KonBootInstall. exe trong thư mục KONUSB.

Một cửa sổ Command Prompt

tting USB drives :<br>lve : G on \\.\PhysicalDrive1<br>lve : H on \\.\PhysicalDrive2 ever - n on substantial state of the state of the state of the state of the state of the state of the state of the state of the state of the state of the state of the state of the state of the state of the state of the sta

xuất hiện, tại đây, bạn hãy nhập ký tự của ổ đĩa Flash USB rồi nhấn Enter để xác nhận. Khi có thông báo Kon Boot Loader successfully instllaed nghĩa là quá trình tạo đĩa Flash USB với các công cụ của Kon Boot đã hoàn tất. Bạn nhấn một phím bất kì trên bàn phím để thoát khỏi cửa sổ Command Prompt.

Vậy là xong, bạn chỉ cần dùng chiếc Flash USB gắn vào các máy tính có cài mật khẩu Login của Windows rồi chọn khởi động từ nó để xóa mật khẩu đăng nhập.

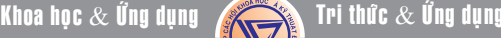

# Khôi phục phân vùng bị ẩn trong thẻ nhớ/ổ đĩa flash (USB)

Một số người dùng thường gặp phải vấn đề sau khi format lại ổ đĩa flash / thẻ nhớ, dung lượng của flash / thẻ nhớ bị chênh lệch rất lớn so với dung lượng thực tế. Ví dụ như thẻ nhớ / ổ đĩa flash 8GB sau khi format chỉ còn 1GB. Đa phần mọi người đều nghĩ rằng do virus "ăn" mất dung lượng ổ đĩa. Tuy nhiên, nguyên nhân chính ở đây là trong quá trình thiết lập các tùy chọn khi format, người dùng đã khiến cho phân vùng còn lại bị ẩn đi nên bằng các ứng dụng quản lý file như Windows Explorer, Total Commander không thể truy cập được vào vùng dữ liệu đó. Bài viết sẽ hướng dẫn bạn cách khôi phục lại phân vùng này bằng tiện ích DiskPart của Windows.

Trước tiên, để kiểm tra chính xác phân vùng trên ổ đĩa có bị ẩn hay không, bạn mở tiện ích Computer Mangement bằng cách

1. Nhấp chuột phải vào biểu tượng My Computer trên màn hình desktop, chọn Manage

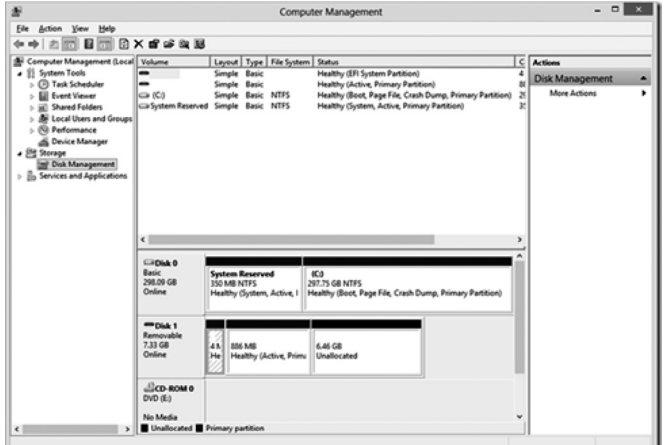

2. Chon Start Menu -> Run. Gõ vào ô Start in lênh compmgmt.msc và nhấn OK

Trên màn hình Computer Management, từ danh sách xổ xuống ở cửa sổ bên trái, chon Disk Management.

Nhìn vào mục Disk 1 ở hình trên, một phần phân vùng dữ liệu được thông báo là Unallocated. Đây chính là phân vùng bị ẩn mà bạn cần phải kích hoạt lại thông qua tiên ích DiskPart có sẵn của Windows. Nếu bạn đã từng quen với việc sử dụng lệnh Fdisk trên màn hình command line của DOS thì DiskPart chính là thế hệ tiếp theo của tiện ích Fdisk này.

Trước tiên, mở màn hình command line bằng cách nhấn tổ hợp phím Windows + R hoặc Start Menu -> Run, gõ vào dòng lệnh cmd trên ô Start in.

Trên màn hình command line của DOS, gõ lệnh diskpart và Enter để mở tiện ích này. Chương trình sẽ yêu cầu quyền

a Administrator: C:\Windows\system32\cmd.exe - diskpart

Microsoft Windows [Uersion 6.1.7601]<br>Copyright (c) 2009 Microsoft Corporation. All rights reserved. C:\Users\Winter White Fang>diskpart

Microsoft DiskPart version 6.1.7601<br>Copyright (C) 1999-2008 Microsoft Corporation.<br>On computer: WWFANG

DISKPART>

truy cập Administrator để bạn có thể sử dụng. Sau khi thành công, bạn sẽ thấy màn hình như sau

Sau đó bạn nhập lệnh list disk để tiện ích liệt kê những ổ đĩa đang hiện hành trên hệ thống.

### DISKPART> list disk

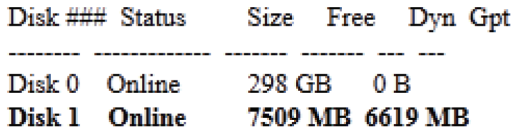

Ở đây, ổ đĩa USB của người hướng dẫn là ổ đĩa được tiện ích đánh số là Disk 1.

Chú ý rằng thứ tự này sẽ trùng với thứ tự ổ đĩa được liệt kê bằng tiện ích Disk Management đã đề cập ở trên.

Bước tiếp theo, sau khi đã xác định bạn sẽ tiến hành làm việc với ổ đĩa nào, dùng lệnh select disk <số\_thứ\_tự>. Ở đây, trường hợp của người viết sẽ dùng lệnh select disk 1.

### DISKPART> select disk 1

Disk 1 is now the selected disk.

Tiếp theo, sau khi đã chọn xong ổ đĩa làm việc, dùng lệnh clean để xóa toàn bộ thông tin và các trang thái phân vùng của ổ đĩa ban vừa chon.

# DISKPART> clean

### DiskPart succeeded in cleaning the disk.

Sau khi tiện ích thông báo bạn đã hoàn thành việc làm sạch các thông tin về trạng thái phân vùng ổ đĩa, tiếp tục tạo phân vùng chính để ổ đĩa có thể nhận dạng trên Windows bằng lệnh create partition primary

#### DISKPART> create partition primary

DiskPart succeeded in creating the specified partition.

#### DISKPART> exit

Bước cuối cùng, sau khi tiện ích thông báo bạn đã hoàn tất việc tạo phân vùng chính cho ổ đĩa, nhập lệnh exit để thoát khỏi tiện ích. Nhấn Close để tắt màn hình Command line của DOS.

Bây giờ, vào chương trình quản lý file như Windows Explorer hay Total Commander… bạn đã thấy toàn bộ dung lượng của ổ đĩa flash / thẻ nhớ của bạn đã trở về trạng thái ban đầu.

Chúc các bạn thành công với bài viết này.

**Lương Gia Định** 

# Các loại rau cải cần thiết cho bữa ăn

Khoa học  $\&$  Ứng dụng  $\sqrt{2}$  Tri thức  $\&$  Ứng dung

lá xanh chứa chất phytochemical, các hợp chất tự nhiên có thể giúp ngăn ngừa xơ cứng động mạch và viêm thấp liên quan đến bệnh tim. Kết hợp màu xanh của vitamin, khoáng chất, chất chống oxy hóa và chất phytochemical giúp cai nghiện và xóa bỏ các tế bào gốc tự do thiệt hại DNA, cả hai đều có thể ức chế tế bào ung thư hình thành và nhân rộng.

Rau lá xanh cũng là nguồn tốt duy nhất của nitrat tự nhiên được chuyển hóa bởi cơ thể thành oxit nitric, một loại khí làm giảm huyết áp, thúc đẩy lưu thông máu và thậm chí có thể cải thiện chức năng tình dục ở nam giới. Theo nhà nghiên cứu hóa sinh Nathan Bryan thuộc trường Đại học Texas, cơ thể bạn sản xuất ít nitric oxide hơn khi bạn có tuổi – giảm xuống một nửa sau tuổi 40 – điều này có nghĩa bạn cần ăn nhiều hơn nitrat để giữ cho mọi thứ hoạt động tốt. Như vậy cũng còn chưa đủ, rau xanh đã được chứng minh để thúc đẩy tinh thần minh mẫn, ngăn ngừa trầm cảm và giảm nguy cơ các bệnh như Alzheimer. Nếu bạn đang muốn giảm cân, rau xanh nhiều chất xơ tăng tốc độ tiêu hóa và làm cho bạn cảm thấy no do chứa ít carbohydrates và calo, vì vậy bạn có thể ăn bao nhiêu rau mà bạn muốn.

**1. Cải cầu vồng:**

12

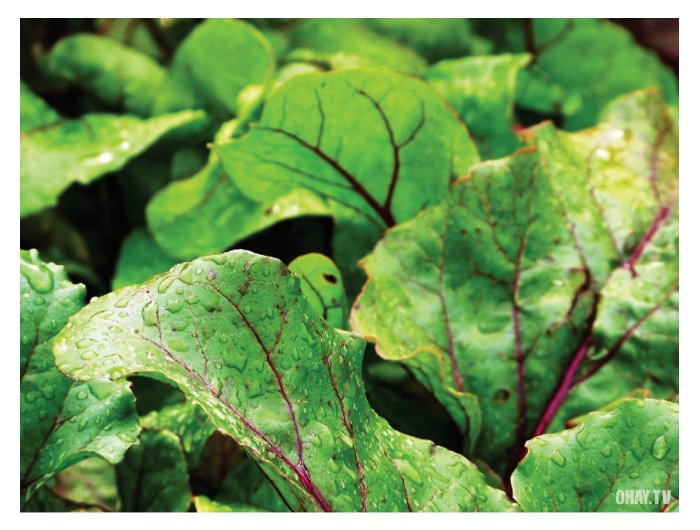

Tại sao? Loại cải này là nguồn cung cấp hàng đầu của hai, chất chống oxy hóa quan trọng ít được biết đến: axit syringic và kaempferol. Trước là ổn định lượng đường trong máu bằng cách ức chế enzyme chuyển tinh bột thành đường đơn giản, sau là bảo vệ tế bào chống lại các độc tố gây ung thư, làm giảm viêm và cũng có thể làm giảm nguy cơ mắc bệnh tim, tiểu đường và các bệnh mãn tính khác.

Cách ăn? Tiết kiệm năng lượng trong khi tăng lượng chất chống oxy hóa bằng cách sử dụng cải cầu vồng để cuốn các món cuốn ăn sống. Cắt lá ra khỏi thân và hơ qua hơi nước nóng một lát cho mềm. Khi lá nguội bạn có thể cuốn nó với các món mà bạn thích như thịt heo, thịt gà,cà chua, các loại rau sống khác… Hoặc xào với tỏi trong vài ba phút cũng cho bạn một món rau rất ngon miệng và bổ dưỡng.

**2. Rau cải lông:**

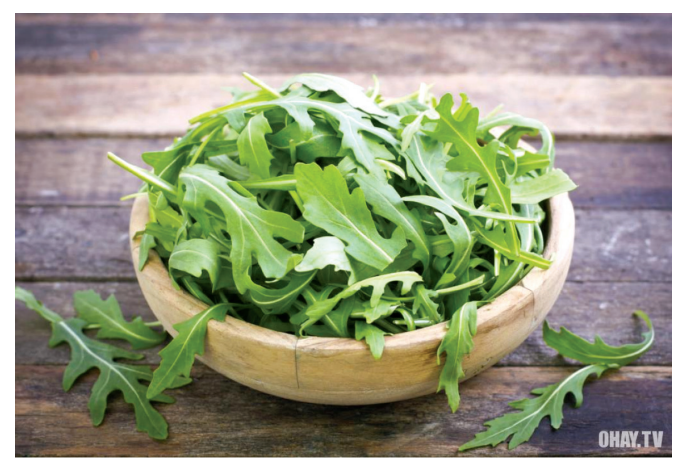

Tại sao? Cải lông là loại cải chứa hàm lượng nitrat cao nhất của bất kỳ loại rau lá xanh nào. Nó giúp tăng lưu lượng máu và do đó nâng cao hiệu suất. Nó cũng chứa các chất flavonoid - chất chống oxy hóa chống lại bệnh tim và thậm chí một số bệnh ung thư. Một nghiên cứu mới cho thấy nó cũng có thể ngăn ngừa viêm loét.

Cách ăn? Cải lông có thể hơi đắng nên bạn có thể làm món salad cải lông với dấm vị trái cây.

**3. Rau cải rổ:**

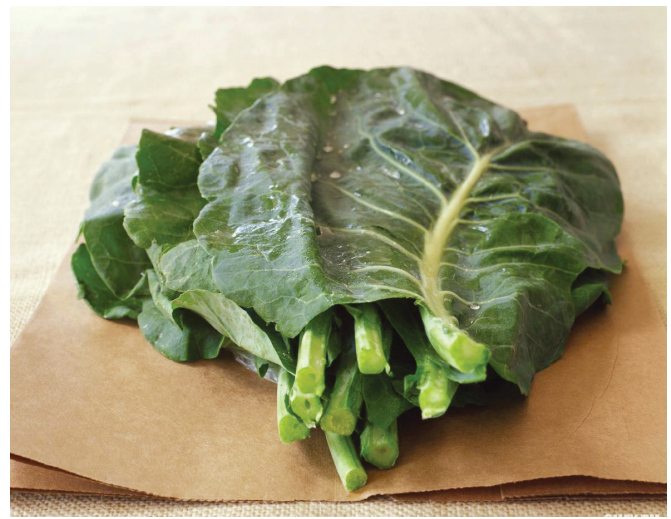

Tại sao? Trong tất cả các rau lá xanh, rau cải rổ là loại tốt nhất liên kết mật acid của dạ dày, có thể giúp giảm mức cholesterol và thậm chí bảo vệ bạn khỏi một số bệnh ung thư. Rau cải rổ cũng chứa một lớp hóa chất thực vật đặc biệt nuôi dưỡng hệ thống giải độc tự nhiên của cơ thể.

Cách ăn? Luộc ăn rất ngon nhưng hãy nhớ uống nước luộc vì nếu không bạn sẽ bỏ lỡ rất nhiều chất dinh dưỡng. Hấp giúp đảm bảo giữ được chất dinh dưỡng và tăng hoạt động mật axit ràng buộc. Chuyên gia dinh dưỡng và đầu bếp Jill Nussinow khuyến cáo bạn nên trộn rau cải rổ và cải xoăn với dầu oliu vài phút trước khi nấu để tăng hương vị và dễ nhai hơn.

### **4. Cải chíp:**

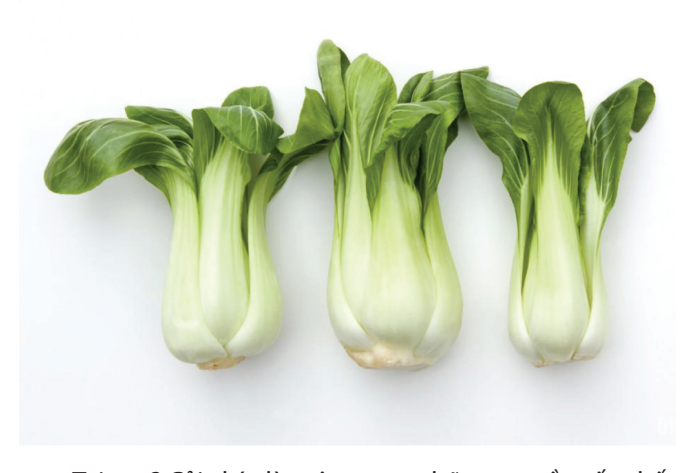

Tại sao? Cải chíp là một trong những nguồn tốt nhất cung cấp kali giúp tăng cường cơ bắp và giữ cho huyết áp thấp. Nó cũng chứ vitamin A, tăng cường hệ thống miễn dịch bằng cách tăng cường hoạt động tế bào máu trắng và phản ứng của cơ thể với chất độc.

Cách ăn? Thái nhỏ riêng phần lá và phần trắng dưới. Cho trước phần trắng này vào nước luộc thịt gà hoặc nước dùng và dầu mè đang sôi để nấu canh. Thêm lá sau hai phút và nấu chung trong hai phút nữa. Hoặc đơn giản là xào lên.

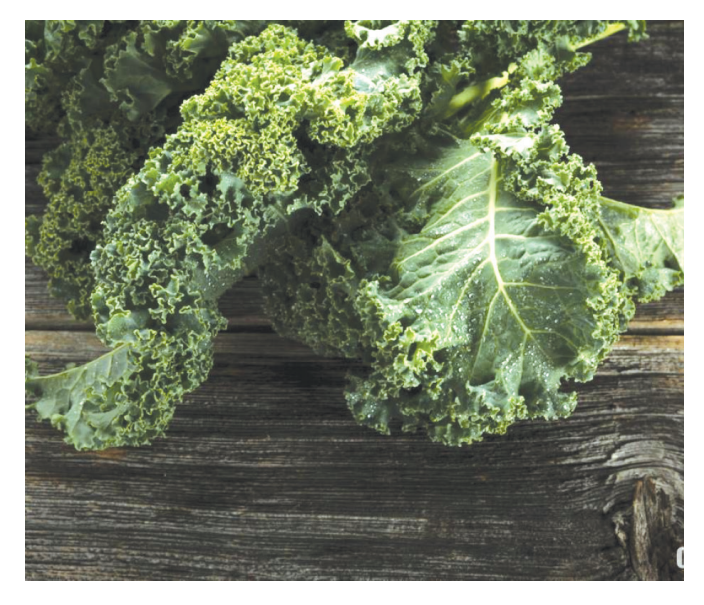

#### **5. Cải xoăn:**

Tại sao ? Cải xoăn là nguồn chính chưa các hợp chất chống ung thư được gọi là glucosinolate, cũng giống như chất kaempferol, các nhà nghiên cứu tin rằng chúng chống lại ung thư và cũng có thể bảo vệ tốt tim mạch, làm lượng đường trong máu thấp hơn, tăng cường xương và giảm viêm trong cơ thể . Cải xoăn rất giàu lutein và zeaxanthin, chất chống oxy hóa giúp ngăn ngừa các bệnh về mắt và mất thị lực theo độ tuổi.

Cách ăn? Cho cải xoăn xào trong dầu ô liu với hành tây xắt nhỏ, và sau đó om trong rượu vang trắng nước cốt thực vật trong 5 hoặc 10 phút.

**6. Cải xoong:**

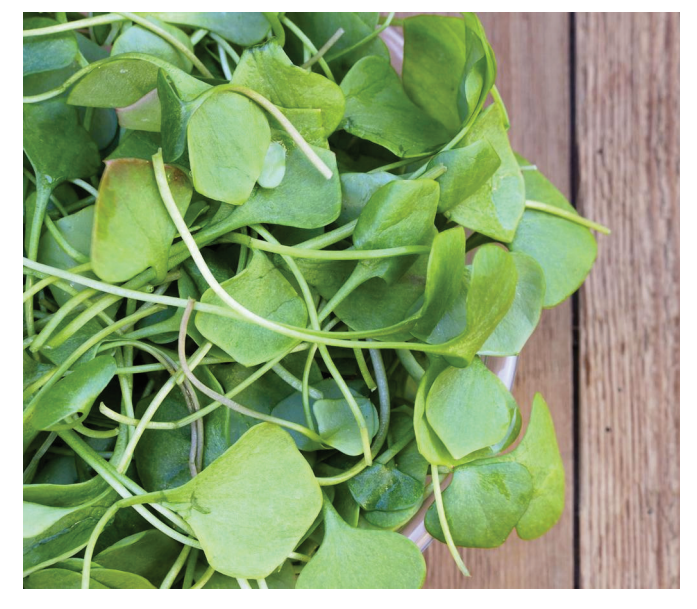

Tại sao? Một bát rau cải xoong sẽ cung cấp đầy đủ lượng vitamin K hàng ngày của bạn, có thể giúp điều chỉnh sự đông máu và giảm mảng bám trên thành động mạch và có thể làm giảm viêm nhiễm liên quan đến các bệnh mãn tính như viêm khớp. Theo nghiên cứu, nếu bạn có thể ăn cải xoong mỗi ngày trong vòng hai tháng, bạn sẽ giảm những thiệt hại về DNA đến các tế bào bạch cầu, giảm nguy cơ ung thư và làm giảm triglycerides (mỡ trong máu không lành mạnh) khoảng 10%.

Cách ăn? Có thể cho cải xoong kẹp vào bánh mì hoặc chế biến thành salad. Hoặc theo công thức của Julia Child: đun nhỏ lửa một cân khoai tây, ba tách tỏi tây và một chút bơ với hai lít nước trong một giờ; thêm một chén rau cải xoong và đun nhỏ lửa thêm năm phút trước khi ghiền nhừ trong máy xay cho đến khi mịn. Món súp này vừa giữ được chất dinh dưỡng, vừa có hương vị rất hấp dẫn.

**ĐQG** (tổng hợp từ nhiều nguồn)

# Thành tựu 5 năm đổi mới công nghệ trên địa bàn tỉnh Đồng Nai

*Với chức năng quản lý nhà nước về công nghệ, thị trường và doanh nghiệp khoa học và công nghệ trên địa bàn tỉnh theo quy định của pháp luật; Sở Khoa học và Công nghệ Đồng Nai luôn tăng cường công tác quản lý công nghệ bằng các hoạt động thông tin tuyên truyền, tổ chức tập huấn, đào tạo và thanh kiểm tra định kỳ.*

### **\* Hiện trạng công nghệ tỉnh Đồng Nai trong giai đoạn 2004 – 2007**

Kết quả khảo sát hiện trạng công nghệ tỉnh Đồng Nai từ năm 2004 đến năm 2007 cho thấy trình độ công nghệ của tỉnh Đồng Nai có chuyển biến qua từng năm (bảng 1) ở các yếu tố kỹ thuật (T), con người (H), tổ chức (O) và thông tin (I). Trong đó yếu tố công nghệ (T) mặc dù vẫn còn ở trình độ tiên tiến nhưng giảm dần qua các năm do yếu tố kỹ thuật trong doanh nghiệp có vốn đầu tư nước ngoài giảm.

*Bảng 1. Hệ số năng lực công nghệ (TCC) của tỉnh Đồng Na*i

| Hệ số năng lực công<br>nghệ (TCC) của tỉnh<br>Đồng Nai | 2004   | 2005   | 2006   | 2007   |
|--------------------------------------------------------|--------|--------|--------|--------|
| Hệ số TCC                                              | 0,6833 | 0,6917 | 0.7106 | 0,7102 |
| Kỹ thuật (T)                                           | 0,8022 | 0,8013 | 0,7689 | 0,7395 |
| Con người (H)                                          | 0.533  | 0.5578 | 0.6322 | 0.5824 |
| Thông tin $(I)$                                        | 0.746  | 0.7474 | 0,7538 | 0,7052 |
| $T\acute{o}$ chức $(O)$                                | 0,7263 | 0.7258 | 0.7301 | 0.6991 |

Với hiện trạng công nghệ trong giai đoạn này, đã thể hiện các doanh nghiệp có hệ số năng lực công nghệ đạt mức tiên tiến thì tương đối thấp, đạt 18,7 %, doanh nghiệp có trình độ công nghệ nằm ở mức trung bình chiếm tỷ lệ khá cao là 70,6 % và doanh nghiệp có trình độ công nghệ lạc hậu chiếm 10,7%. Trong đó hiện trạng công nghệ các doanh nghiệp có vốn đầu tư trong nước nằm ở mức trung bình, các doanh nghiệp đạt mức tiên tiến chỉ chiếm 5 %; doanh nghiệp có trình độ công nghệ nằm ở mức trung bình chiếm tỷ lệ 35,6% và doanh nghiệp có trình độ công nghệ lạc hậu chiếm đến 8,4 % so với mức công nghệ lạc hậu của toàn tỉnh là 10,7% (biểu đồ 1).

Biểu đồ 1. Hiện trạng công nghệ tỉnh Đồng Nai và các doanh nghiệp có vốn đầu tư trong nước

Qua kết quả khảo sát hiện trạng công nghệ tỉnh Đồng Nai giai đoạn 2004 – 2007, cho thấy trình độ công nghệ tiên tiến của tỉnh Đồng Nai chủ yếu thuộc các doanh nghiệp có vốn đầu tư nước ngoài. Đây là điều mà các nhà quản lý phải quan tâm và có những

chính sách hỗ trợ hợp lý, nâng cao năng lực cạnh tranh cho các doanh nghiệp có vốn đầu tư trong nước để thích ứng kịp thời quá trình hội nhập kinh tế quốc tế.

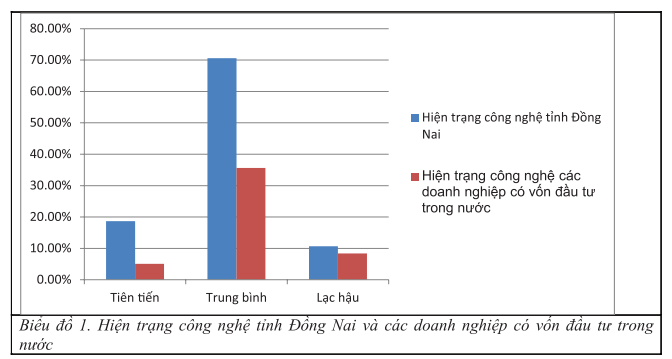

# **\* Tăng cường công tác quản lý công nghệ trên địa bàn tỉnh Đồng Nai**

Trên cơ sở hiện trạng về trình độ công nghệ sản xuất của các doanh nghiệp trên địa bàn tỉnh Đồng Nai, Sở Khoa học và Công nghệ tỉnh Đồng Nai xác định rõ, công nghệ là một yếu tố quan trong cho phép chúng ta tạo ra môi trường sống nhân tạo đầy đủ tiện nghi hơn, quan hệ giữa công nghệ và quá trình biến đổi xã hội sẽ phát triển tỷ lệ thuận để tăng thêm sức mạnh cho nhau. Chính vì vậy, trong giai đoạn từ 2007 đến nay Sở Khoa học và Công nghệ tỉnh Đồng Nai đã chủ động xây dựng triển khai 08 nội dung thiết yếu để tăng cường công tác quản lý công nghệ, bao gồm:

- Công tác thông tin tuyên truyền: Xây dựng mạng lưới thông tin khoa học công nghệ với phương châm "Đưa khoa học đến gần nhà để người dân không phải đi xa". Qua đó sở đã xây dựng điểm thông tin tại tất cả các huyện, thị xã, thành phố trên địa bàn tỉnh Đồng Nai; xây dựng Bản tin Khoa học và ứng dụng, bản tin TBT; Tập san Khoa học và Công nghệ. Nhiệm vụ của các mạng lưới thông tin thuộc Sở Khoa học và Công nghệ Đồng Nai là cập nhật tất các thông tin về hoạt động phục vụ, hỗ trợ kỹ thuật cho việc nghiên cứu khoa học và phát triển công nghệ; hoạt động liên quan đến sở hữu trí tuệ, chuyển giao công nghệ, tiêu chuẩn, quy chuẩn kỹ thuật, đo lường, chất lượng sản phẩm, hàng hóa, an toàn bức xạ, hạt nhân và năng lượng nguyên tử từ Sở về trực tiếp địa phương và phản hồi những khó khăn của địa phương về Sở, để Sở kịp thời giải quyết, giải đáp.

- Công tác đào tạo: Sở Khoa học và Công nghệ đã xây dựng và tham mưu UBND tỉnh phê duyệt chương

- 
- ◆ trình đào tạo nguồn nhân lực khoa học và công nghệ cho địa bàn tỉnh Đồng Nai và đã được UBND tỉnh phê duyệt. Trong giai đoạn 2011 - 2015 Sở đã tiếp nhận hồ sơ đào tạo cho 1604 học viên, trong đó trình đô Thạc sĩ là 1221 học viên, trình đô Tiến sĩ 129 học viên, Chuyên khoa 1 là 213 học viên, Chuyên khoa 2 là 28 học viên, tạo nguồn cho 13 học viên. Định kỳ hàng năm Sở thực hiện cập nhật kiến thức cho các cán bộ chuyên môn và phụ trách công tác quản lý công nghệ trên địa bàn tỉnh thông qua các buổi học tập chuyên đề do Sở và các phòng chuyên môn tổ chức; cử đi đào tạo, tập huấn do Trường Quản lý Khoa học và Công nghệ tổ chức. Bên cạnh đó, hàng năm Sở Khoa học và Công nghệ tổ chức các khoá đào tạo nhằm nâng cao năng suất chất lượng cho doanh nghiệp như: Tổng quan năng suất chất lượng và các công cụ áp dụng hiệu quả cho doanh nghiệp; Chuyên gia đánh giá nội bộ ISO 9001: 2008; Quản lý chất lượng toàn diện trong doanh nghiệp; Cán bộ quản lý năng lượng….

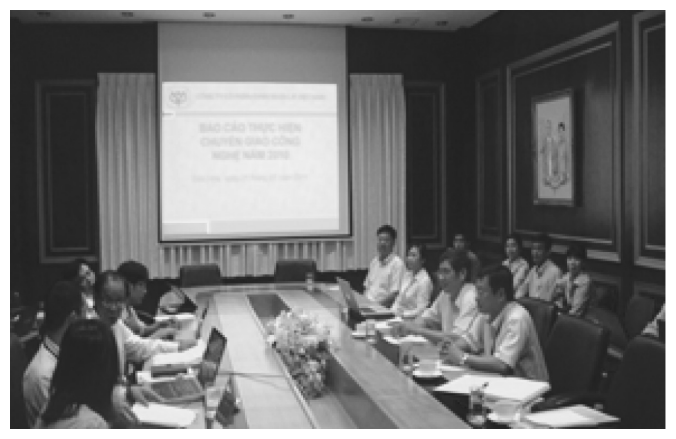

*Hình 1. Hậu kiểm hợp đồng chuyển giao công nghệ tại Công ty cổ phần chăn nuôi C.P Việt Nam (CPVL)*

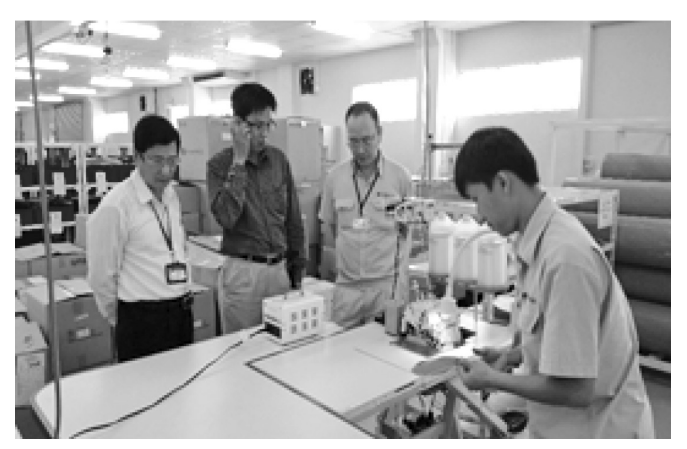

*Hình 2. Hậu kiểm hợp đồng chuyển giao công nghệ tại Công Ty TNHH Belmont Manufacturing*

- Công tác xác nhận hợp đồng chuyển giao công nghệ: Thực hiện công tác quản lý xác nhận hợp đồng chuyển giao công nghệ với phương châm là phục

vụ nhân dân, định kỳ hàng năm Sở triển khai công tác hậu kiểm việc thực hiện hợp đồng chuyển giao công nghệ thực tế tại các doanh nghiệp, đồng thời hướng dẫn các quy định pháp luật về chuyển giao công nghệ; định kỳ hàng quí thực hiện rà soát các thủ tục hành chính để kịp thời phát hiện những bất cập và sửa đổi thủ tục hành chính cho phù hợp với thực tế. Qua đó sở đã xác nhận 64 hợp đồng chuyển giao công nghệ cho 23 doanh nghiệp, trong đó chuyển giao về bí quyết kỹ thuật là 56 hợp đồng; 03 hợp đồng về hỗ trợ kỹ thuật; 05 hợp đồng chuyển giao về bí quyết công nghệ và tài liệu kỹ thuật; 100% hợp đồng từ nước ngoài vào Việt Nam. Công nghệ được chuyển giao về cơ bản đã đạt những thành tựu nhất định về áp dụng công nghệ sản xuất trong các lĩnh vực điện, điện tử, cơ khí, hoá chất và thực phẩm.

- Công tác thanh tra: Định kỳ hàng năm Sở tổ chức thanh tra chuyên đề, mục tiêu trong công tác thanh tra chuyên đề của Sở là tuyên truyền, phổ biến các qui định pháp luật về công nghệ đồng thời tác động ý thức tuân thủ pháp luật đối với các cá nhân, tổ chức sử dụng công nghệ, chuyển giao công nghệ.

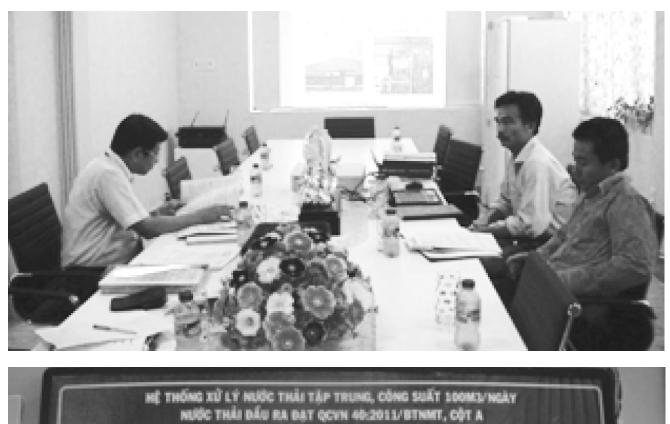

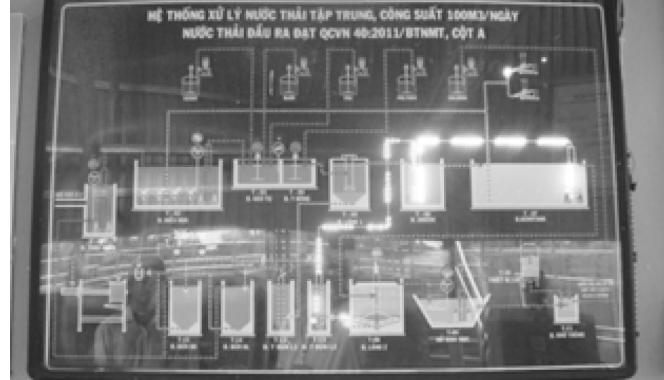

*Hình 3,4. Kiểm tra dự án đầu tư xây dựng Nhà máy tái chế, xử lý chất thải công nghiệp và chất thải nguy hại tại xã Vĩnh Tân, huyện Vĩnh Cửu, tỉnh Đồng Nai tại Công ty TNHH Một thành viên Thanh Tùng 2*

*Còn nữa* **Lê Vương Quang**

# Công dụng chữa bệnh thường gặp của mật Ong

Mật ong thật chủ yếu gồm đường Glucoza và Fructoza là những đường đơn rất dễ hấp thụ, những đường đơn này vào thẳng máu không phải qua giai đoạn trung gian đã được sử dụng để chữa nhiều loại bệnh. Trong mật ong có chứa hàm lượng đường cao khiến cho vi khuẩn chết khô, ngoài ra giúp đẩy nhanh sự phát triển của các mô bên trong cơ thể, hình thành các mạch máu mới, tế bào Collagen và tế bào biểu mô. Trộn mật ong chung với các loại thảo dược, hoa quả và thực phẩm khác có thể giúp tăng khả năng làm lành vết thương, chữa bệnh. Có vô số cách để sử dụng mật ong làm các bài thuốc tại gia, một số sự kết hợp giữa mật ong phổ biến nhất hiện nay:

# **1. Siro chanh đào mật ong: Giúp chữ cúm và đau họng**

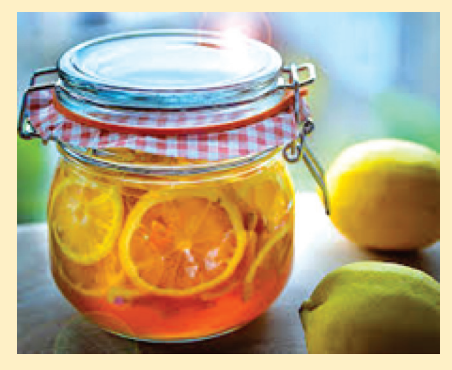

Hỗn hợp của mật ong, gừng và chanh đào sẽ giúp giảm ho, đau hong rất hiệu quả. Gừng và một số loại thảo dược khác có thể giúp giảm triệu chứng viêm nhiễm của cổ

họng, trong khi mật ong làm diu và loại bỏ vi khuẩn. Có thể pha thêm với nước trà để tăng hiệu quả sát khuẩn, chống sưng, giảm viêm của hỗn hợp này, đặc biệt công dụng khi uống ấm/nóng.

### **2. Mật ong - chanh tươi: trị cảm**

Một cốc mật ong, một thìa vỏ chanh xắt nhỏ, 2 lát chanh tươi vắt lấy nước. Đun nóng hỗn hợp với nhiệt độ ở mức tương đối thấp trong khoảng 10 phút, sau đó

16

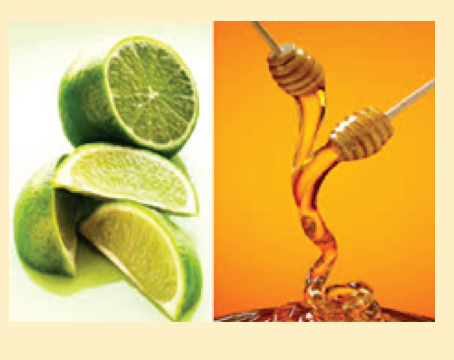

để nguội trong 1-2 tiếng rồi cho vào lọ thủy tinh bảo quản. Hỗn hợp này giúp làm dịu cơn sốt và các triệu chứng thường đi kèm với cảm lạnh thông thường.

### **3. Mật ong - Quế: cải thiện sức khỏe toàn diện**

 Đây là phương thuốc tăng cường sức khỏe một cách tự nhiên, bởi cùng với nhau, quế và mật ong có thể chống lại sự căng thẳng quá sức cũng như bệnh tim mạch rất hiệu quả. Ngoài ra, mật ong quế còn có tác dung giảm cân.

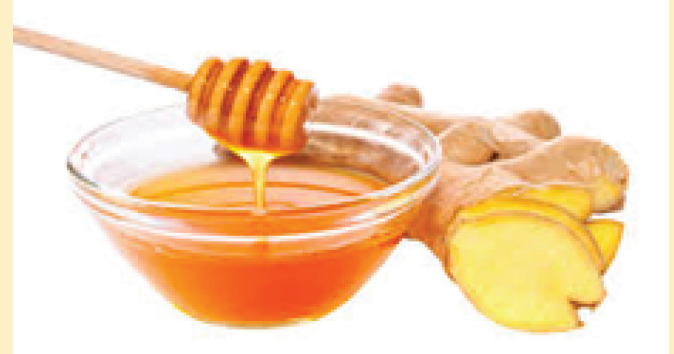

#### **4. Mật ong - gừng: Chống đau dạ dày**

Gừng có tác dụng giảm viêm nhiễm tương tự như các loại thuộc chống viêm NSAIDs trong y học. Ngoài ra, nó còn kích thích lưu thông khí huyết. Kết hợp gừng với mật ong sẽ tạo thành hỗn hợp lý tưởng để làm diu da dày.

### **5. Mật ong và dấm táo: Chữa trào ngược axit dạ dày**

Một sự kết hợp bất ngờ giữa mật ong và dấm táo sẽ có tác dụng ngăn chặn hiện tượng trào ngược axit dạ dày, nhất là khi dấm táo đã được chứng minh là cải thiện tiêu hóa, hấp thụ khoáng chất. Hãy uống hỗn hợp này hàng ngày đều điều hòa và phòng ngừa bệnh.

### **6. Mật ong và nước dừa: Giúp giảm đau cơ**

Dầu dừa có chứa nhiều electrotyles có thể giúp giảm hiện tượng mất nước - nguyên nhân chính gây đau, mỏi cơ. Thức uống này còn chứa quất và mật ong để tăng cường năng lượng cho cơ thể.

### **Vũ Thanh Minh** (tổng hợp từ nhiều nguồn)

Phát hành vào ngày 20 hàng tháng Tổng biên tập: PGS.TS. Phạm Văn Sáng - Phó Tổng Biên Tập: ThS. Nguyễn Văn Liệt Thư Ký: KS. Lê Phát Hiển - CN. Nguyễn Hùng Cường (Biên tập chính) Điện thoại: 0613.822.297 - Fax: 0613.825.585 - Email: nostdn@vnn.vn GPXB số: 005/GP.STTTT do Sở Thông Tin và Truyền Thông tỉnh Đồng Nai cấp ngày 14/2/2015. Số lượng in 5.100 bản. In tại CTY TNHH in L.B.T (ĐT: 061.393.8888)

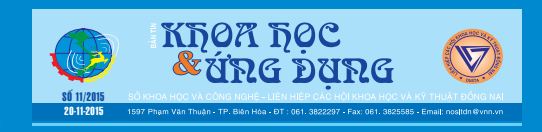